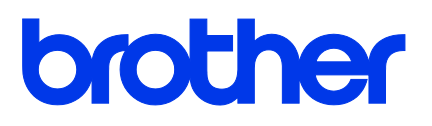

## **TD-4420TN**/**4520TN Podręcznik Użytkownika (polski)**

### **Informacje o prawach autorskich**

Prawa autorskie do niniejszego podręcznika, oprogramowania i oprogramowania sprzętowego drukarki opisanej w nim należą do firmy Brother. Wszelkie prawa zastrzeżone.

CG Triumvirate jest znakiem handlowym firmy Agfa Corporation. Czcionka CG Triumvirate Bold Condensed jest objęta licencia udzieloną przez Monotype Corporation.

Wszystkie pozostałe znaki handlowe stanowią własność odpowiednich firm.

Wszelkie nazwy handlowe lub nazwy produktów widoczne na produktach Brother, a także w powiązanych dokumentach lub innych materiałach, to znaki handlowe lub zarejestrowane znaki handlowe firm będących ich właścicielami.

Informacje zawarte w tym dokumencie mogą ulec zmianie bez powiadomienia i nie stanowią zobowiązania ze strony firmy. Żadna część niniejszego podręcznika nie może być powielana ani przesyłana w jakiejkolwiek formie lub w jakikolwiek sposób, w jakimkolwiek celu innym niż do użytku osobistego kupującego, bez wyraźnej pisemnej zgody firmy.

## **Zawartość**

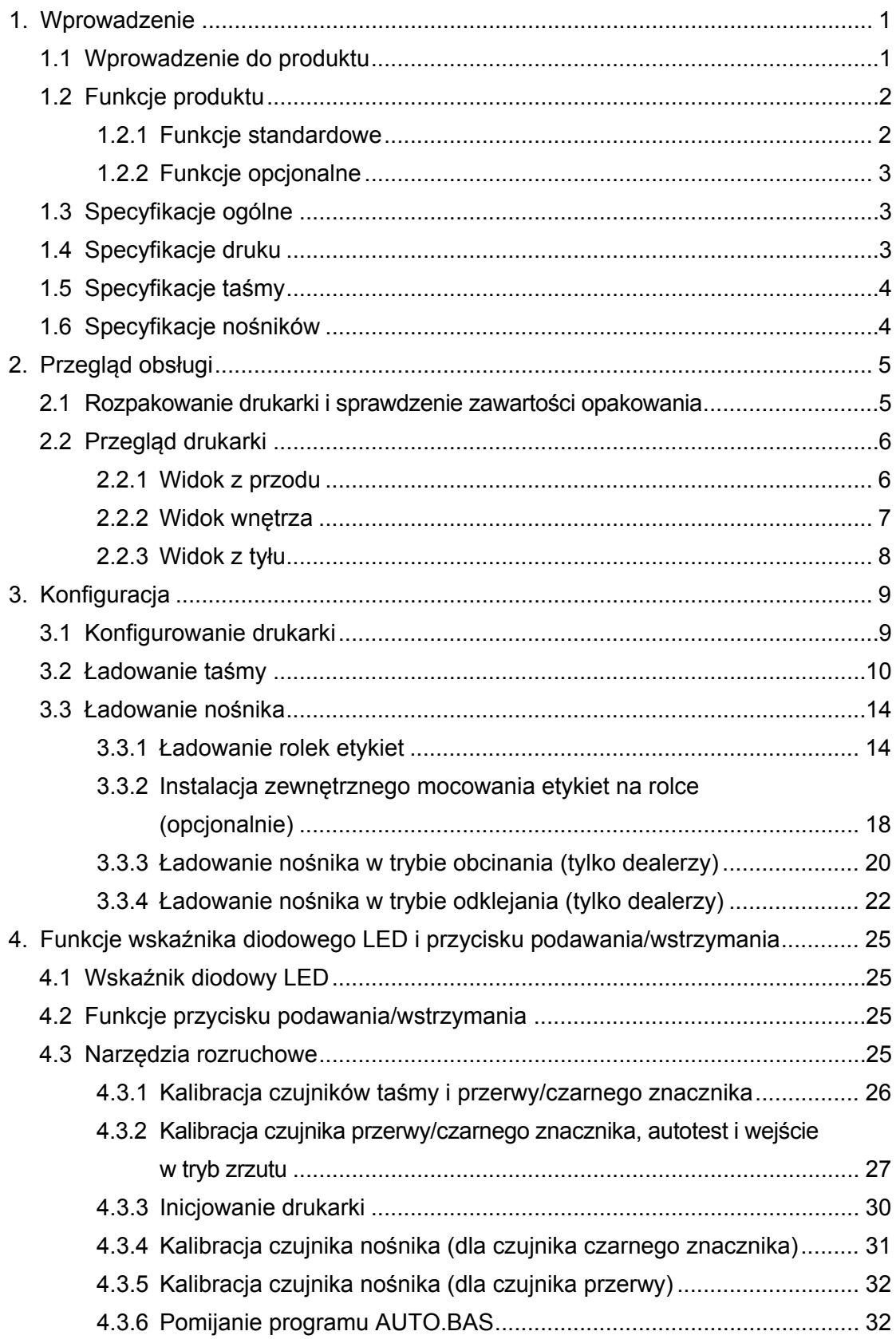

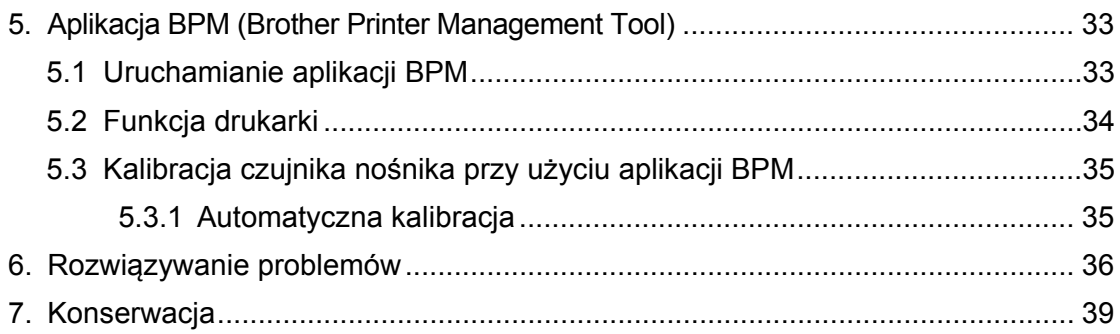

# <span id="page-4-0"></span>**1. Wprowadzenie**

## <span id="page-4-1"></span>**1.1 Wprowadzenie do produktu**

Elegancka konstrukcja drukarki etykiet TD-4420TN/4520TN pozwala obsłużyć do 300 m taśmy i rolek etykiet. Wewnętrzną szerokość etykiet 127 mm można dodatkowo powiększyć za pomocą zewnętrznego uchwytu na rolkę etykiet do obsługi rolek 203,2 mm, zaprojektowanego do przemysłowych drukarek etykiet. Ruchomy czujnik czarnego znacznika drukarki jest zgodny z szeroką gamą nośników etykiet.

Drukarka wykorzystuje wbudowany silnik czcionek Monotype Imaging® TrueType o wysokiej wydajności i wysokiej jakości z gładką skalowalną czcionką CG Triumvirate Bold Condensed. Umożliwia również wybór ośmiu różnych rozmiarów alfanumerycznej czcionki bitmapowej. Elastyczne oprogramowanie sprzętowe drukarki umożliwia użytkownikowi pobieranie dodatkowych czcionek TrueType z komputera do drukowania niestandardowych etykiet. Obsługuje również większość standardowych formatów kodów kreskowych i może drukować czcionki i kody kreskowe w czterech kierunkach.

- Więcej informacji na temat drukowania etykiet można znaleźć w dokumentacji oprogramowania do tworzenia etykiet.
- Aby uzyskać więcej informacji na temat pisania programów niestandardowych, patrz *"FBPL Command Reference Manual" (Podręcznik poleceń FBPL)*.

## <span id="page-5-0"></span>**1.2 Funkcje produktu**

## <span id="page-5-1"></span>**1.2.1 Funkcje standardowe**

- Druk termotransferowy
- Bezpośrednie drukowanie termiczne
- **•** Czujnik przerwy
- W pełni ruchomy odblaskowy czujnik czarnego znacznika
- Czujnik taśmy
- Czujnik otwarcia głowicy
- USB 2.0 (Hi-Speed)
- 64 MB pamięci DRAM
- 128 MB pamięci Flash
- RTC
- **•** BRZĘCZYK
- **•** Przycisk podawania/wstrzymania
- **•** Trójkolorowy wskaźnik diodowy LED
- Standardowa emulacja branżowa (w tym języki Eltron<sup>®</sup> i Zebra<sup>®</sup>)
- 8 wbudowanych alfanumerycznych czcionek bitmapowych
- Czcionki i kody kreskowe można drukować w czterech kierunkach (0°, 90°, 180°, 270°)
- Wewnętrzny silnik czcionek Monotype Imaging<sup>®</sup> TrueType ze skalowalną czcionką CG Triumvirate Bold Condensed
- Czcionki do pobrania (z komputera)
- Aktualizacje oprogramowania sprzętowego do pobrania
- Drukowanie tekstu, kodów kreskowych, grafiki/obrazu (aby uzyskać informacje o obsługiwanych kodach, patrz *"FBPL Command Reference Manual" (Podręcznik poleceń FBPL)*).

### **Obsługiwane kody kreskowe**

**Kody kreskowe 1D** 

Code128UCC, Code128 podzbiory A/B/C, EAN128, z przeplotem 2 z 5, z przeplotem 2 z 5 z cyfrą kontrolną, Code39, Code39 z cyfrą kontrolną, Code93, EAN13, EAN8, UPCA, UPCE, EAN i UPC 2 (5) z dodatkiem cyfr, Codabar, Postnet, MSI, MSI z cyfrą kontrolną, PLESSEY, China Post, ITF14, Code11, TELEPEN, TELEPENN, PLANET, Code49, Deutsche Post Identcode, Deutsche Post Leitcode, LOGMARS

**Kody kreskowe 2D** 

GS1 DataBar, GS1 DataMatrix, Maxicode, AZTEC, PDF417, QR Code, Micro PDF 417 **Obsługiwane formaty obrazów**

BITMAP, BMP, PCX (grafika w maks. 256 kolorach)

### **Obsługiwane protokoły**

**Ethernet** 

ARP, MAC, BOOTP, DHCP, DNS, WINS, FTP SERVER, serwer HTTP, klient SNTP, klient SMTP, SNMP V1, Telnet, LPR/LPD, RAW 9100, IPV4, ICMP, IGMP, TCP, UDP

## <span id="page-6-0"></span>**1.2.2 Funkcje opcjonalne**

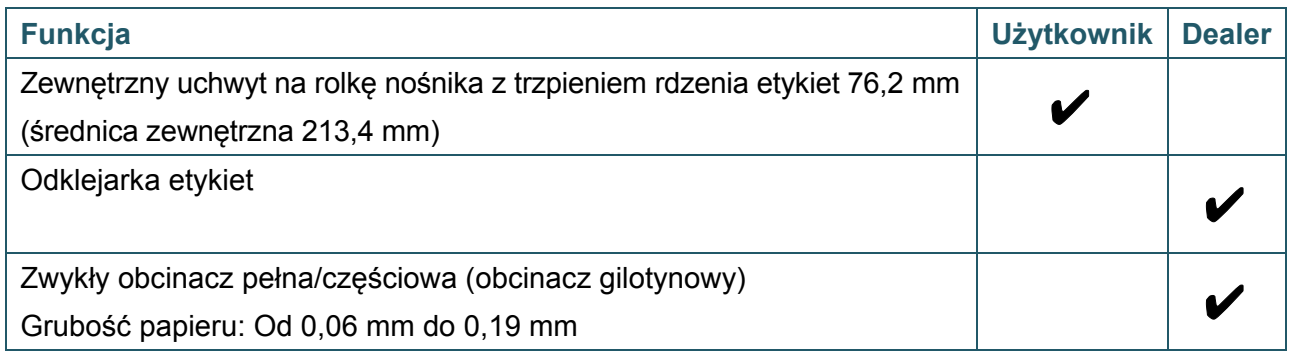

# <span id="page-6-1"></span>**1.3 Specyfikacje ogólne**

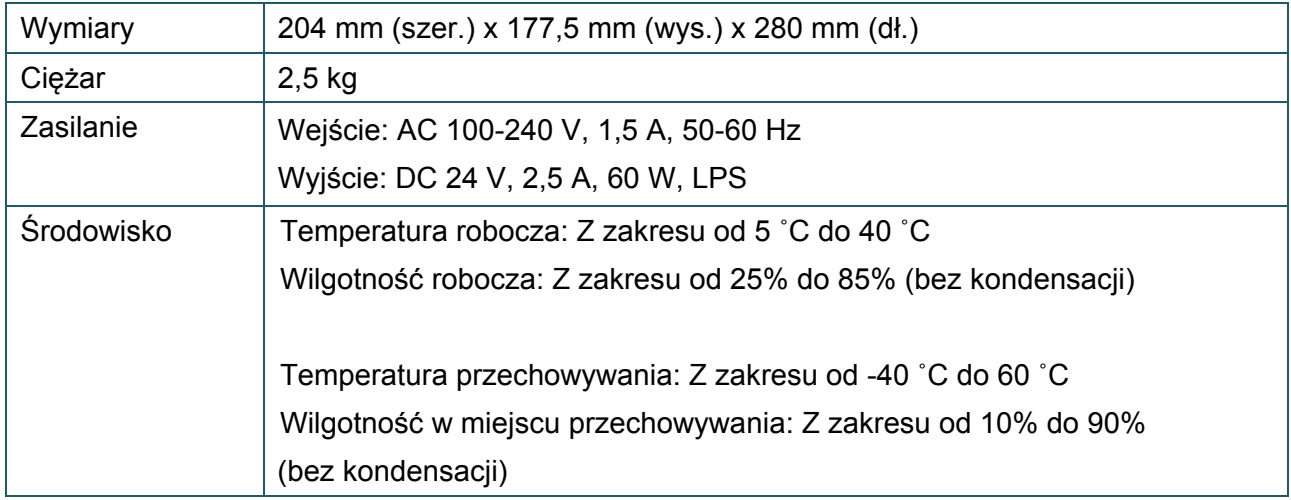

# <span id="page-6-2"></span>**1.4 Specyfikacje druku**

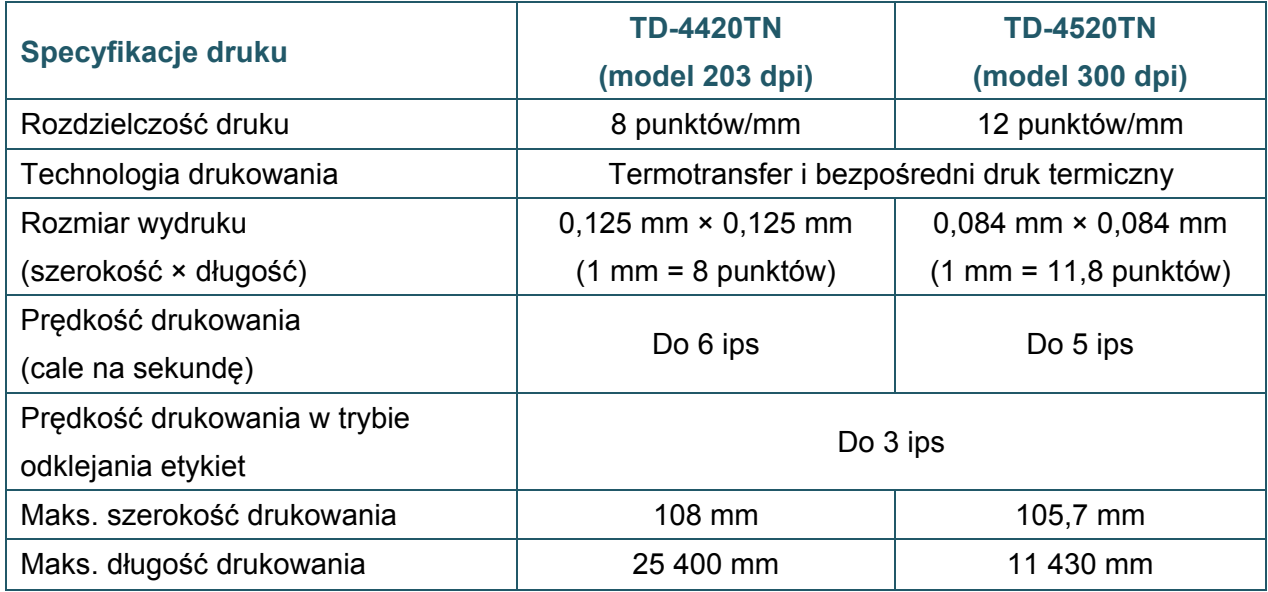

# <span id="page-7-0"></span>**1.5 Specyfikacje taśmy**

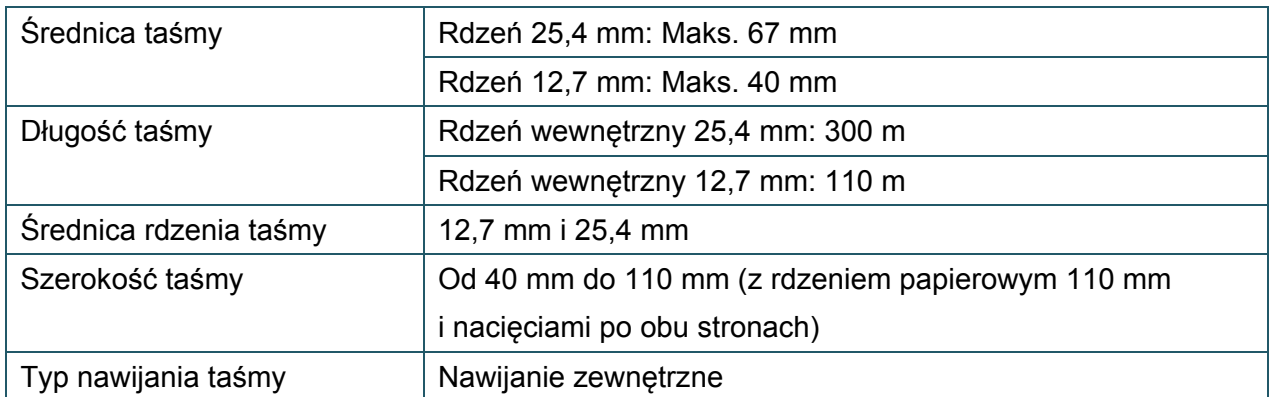

# <span id="page-7-1"></span>**1.6 Specyfikacje nośników**

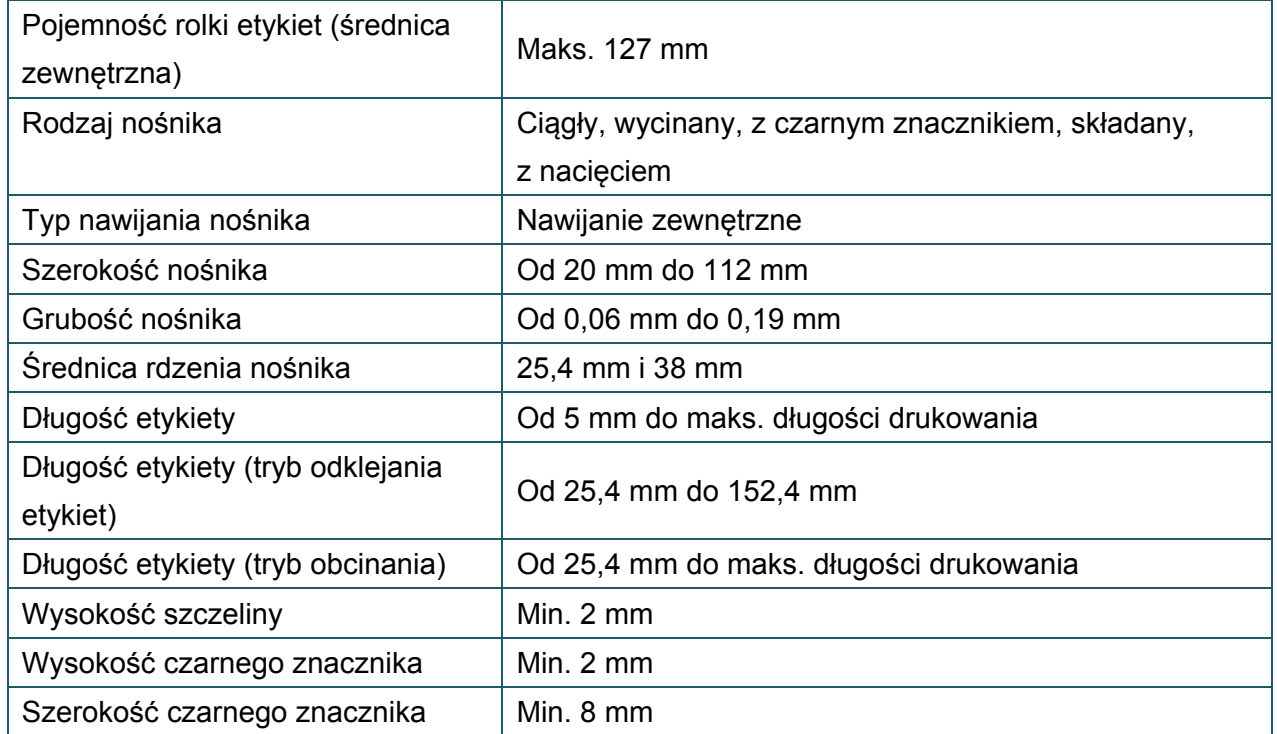

# <span id="page-8-0"></span>**2. Przegląd obsługi**

## <span id="page-8-1"></span>**2.1 Rozpakowanie drukarki i sprawdzenie zawartości opakowania**

#### $\mathbb{Z}$ **Informacja**

Zachowaj opakowanie w razie konieczności transportu drukarki.

Elementy zawarte w opakowaniu:

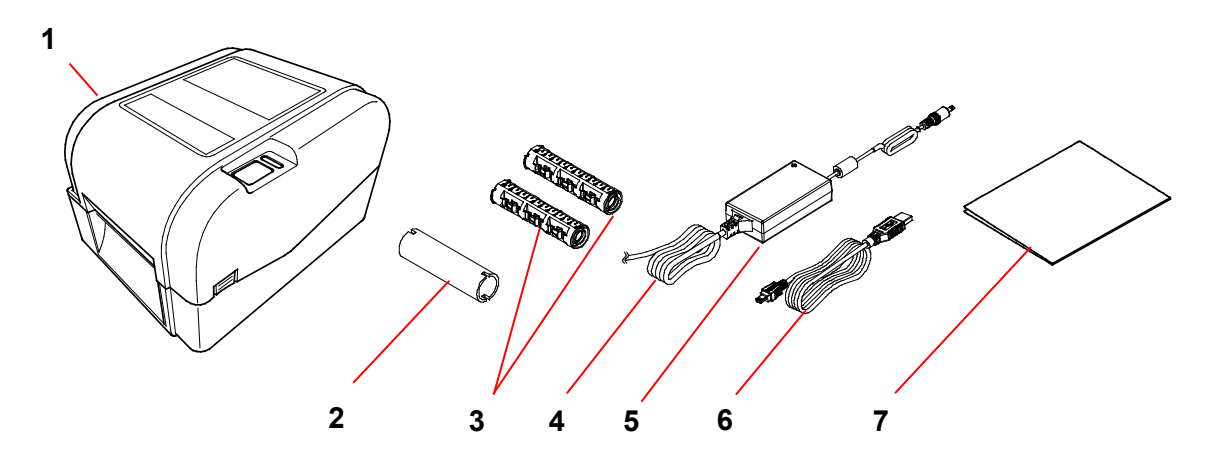

- **1.** Jednostka drukarki
- **2.** Papierowy rdzeń 25,4 mm taśmy
- **3.** Dwa trzpienie 25,4 mm dla taśmy 300 m
- **4.** Przewód zasilający
- **5.** Zewnętrzny uniwersalny zasilacz impulsowy
- **6.** Przewód interfejsu USB
- **7.** "Quick Setup Guide" (Podręcznik szybkiej obsługi)

Jeśli brakuje jakichkolwiek elementów, należy skontaktować się z działem obsługi klienta producenta produktu lub lokalnym dealerem.

## <span id="page-9-0"></span>**2.2 Przegląd drukarki**

## <span id="page-9-1"></span>**2.2.1 Widok z przodu**

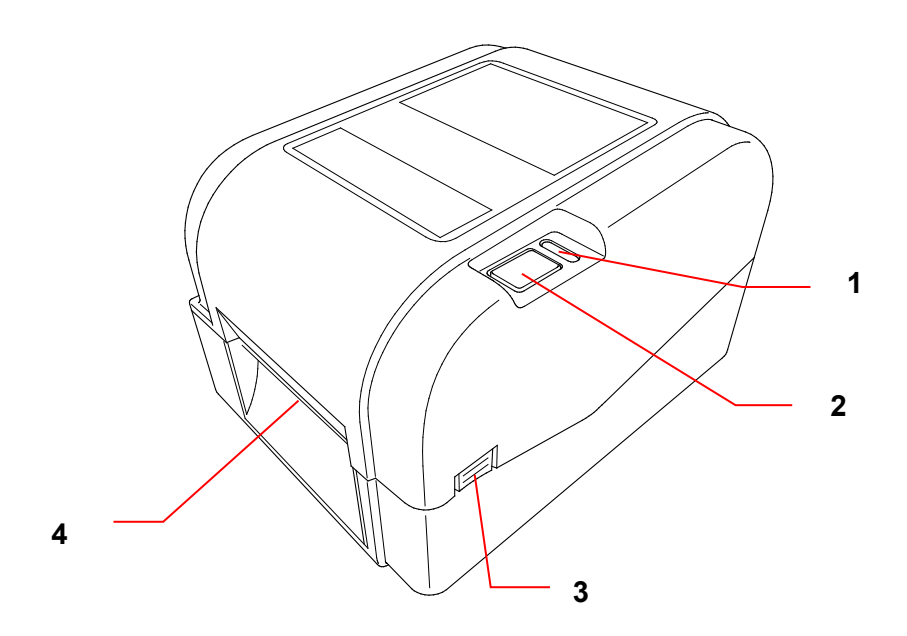

- **1.** Wskaźnik diodowy LED
- **2.** Przycisk podawania/wstrzymania
- **3.** Karta otwarcia pokrywy komory rolki
- **4.** Wyjście etykiet

## <span id="page-10-0"></span>**2.2.2 Widok wnętrza**

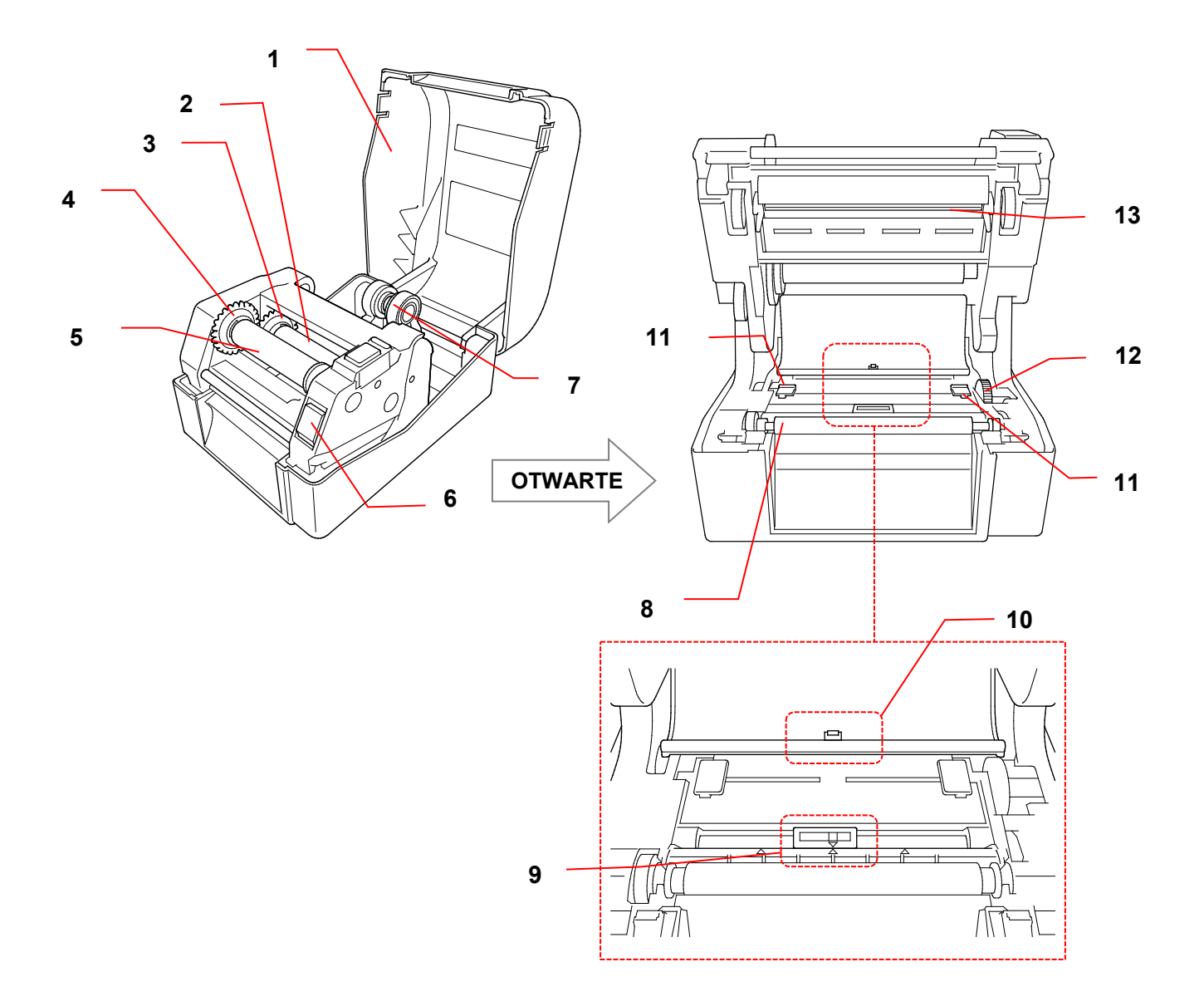

- **1.** Pokrywa komory rolki **8.** Wałek dociskowy
- **2.** Trzpień podawania taśmy **9.** Czujnik czarnego znacznika
- **3.** Piasta podawania taśmy **10.** Czujnik przerwy
- 
- 
- **6.** Przycisk zwalniania głowicy drukującej
- 
- 
- 
- **4.** Piasta przewijania taśmy **11.** Wypustki prowadnicy nośnika
- **5.** Trzpień przewijania taśmy **12.** Piasta prowadnicy nośnika
	- **13.** Głowica drukująca

**7.** Prowadnice rolki

#### $\mathbf{A}$ **OSTRZEŻENIE**

**NIE należy dotykać części obrotowych. Wciągnięcie palców w elementy obrotowe może spowodować obrażenia. Przed dotknięciem mechanizmu produktu należy go wyłączyć.**

### <span id="page-11-0"></span>**2.2.3 Widok z tyłu**

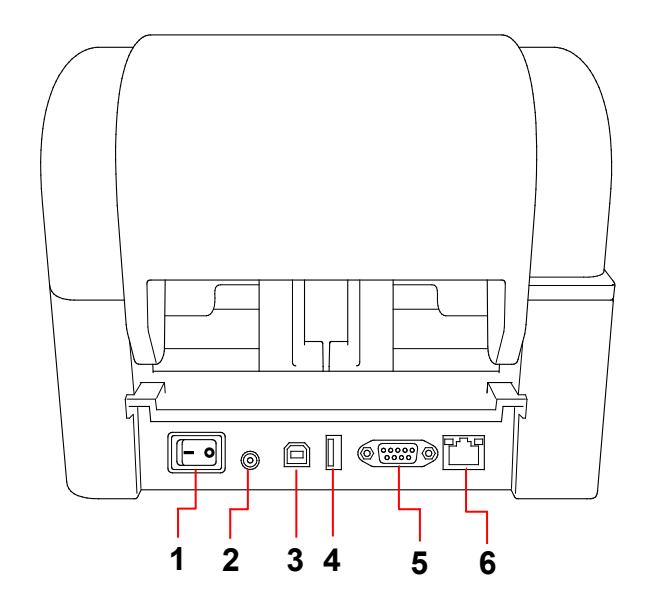

- **1.** Przycisk zasilania
- **2.** Gniazdo zasilania
- **3.** Gniazdo USB (USB 2.0/tryb Hi-Speed)
- **4.** Gniazdo hosta USB
- **5.** Port szeregowy RS-232
- **6.** Port Ethernet

#### $\mathscr{D}$ **Informacja**

Niektóre funkcje nie są dostępne w zależności od modelu. Więcej informacji można znaleźć w specyfikacji produktu.

# <span id="page-12-0"></span>**3. Konfiguracja**

## <span id="page-12-1"></span>**3.1 Konfigurowanie drukarki**

#### $\mathscr{D}$ **Informacja**

- Przed podłączeniem przewodu zasilającego do gniazda zasilania upewnij się, że przycisk zasilania drukarki znajduje się w pozycji WYŁĄCZONY.
- Niektóre funkcje nie są dostępne w zależności od modelu. Więcej informacji można znaleźć w specyfikacji produktu.

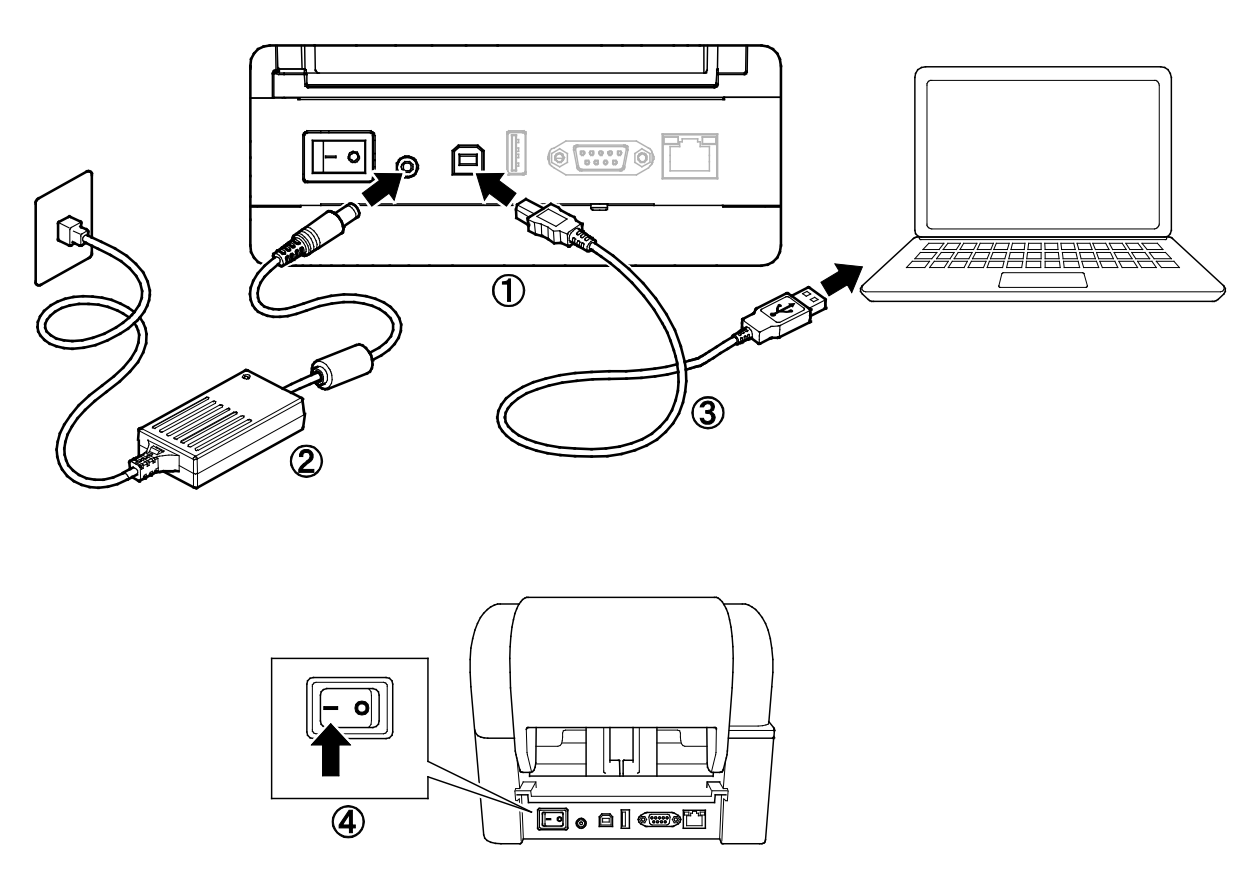

- 1. Umieść drukarkę na płaskiej, bezpiecznej powierzchni.
- 2. Podłącz przewód zasilający do gniazda zasilania z tyłu drukarki. Następnie podłącz drugi koniec do gniazda zasilania (gniazda elektrycznego).
- 3. Podłącz drukarkę do komputera za pomocą dostarczonego kabla USB.
- 4. Naciśnij stronę "-" przycisk zasilania, aby włączyć drukarkę.

## <span id="page-13-0"></span>**3.2 Ładowanie taśmy**

1. Otwórz pokrywę komory rolki, naciskając zatrzaski znajdujące się po obu stronach drukarki.

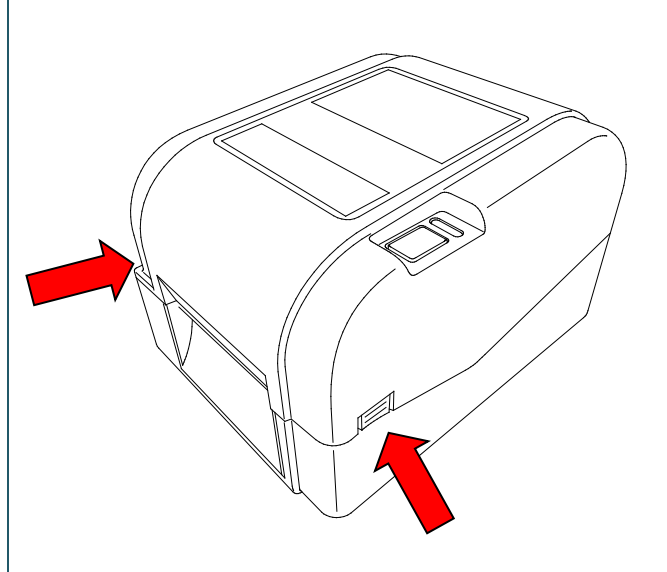

2. Włóż trzpień przewijania taśmy do rdzenia papieru w kierunku pokazanym na ilustracjach.

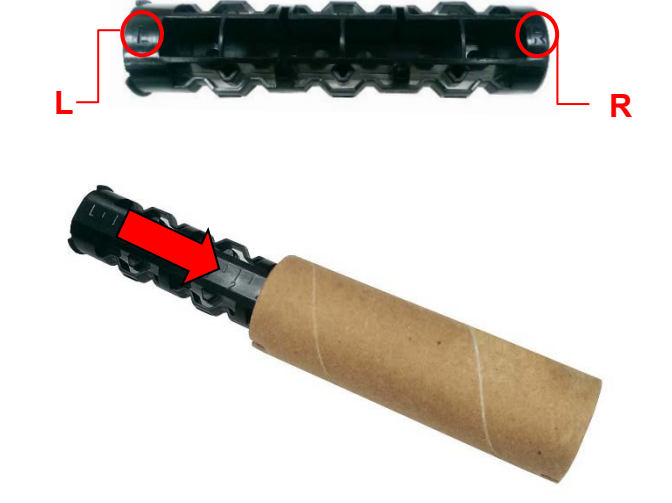

3. Najpierw włóż prawą stronę trzpienia przewijania taśmy (oznaczoną literą "R") do piasty przewijania taśmy. Następnie włóż lewą stronę trzpienia przewijania taśmy do otworu po lewej stronie piasty przewijania taśmy.

#### **Informacja**  $\mathbb{Z}$

Alternatywnie można użyć rolki taśmy 12,7 mm lub 25,4 mm z nacięciami po obu stronach. Włóż ją bezpośrednio do piasty przewijania taśmy.

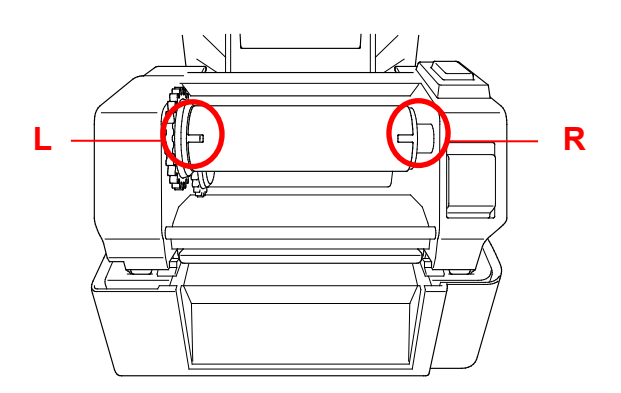

- 4. Naciśnij przycisk zwalniania głowicy drukującej, aby otworzyć mechanizm głowicy drukującej.
- 5. Podnieś głowicę drukującą, aż zablokuje się na miejscu.

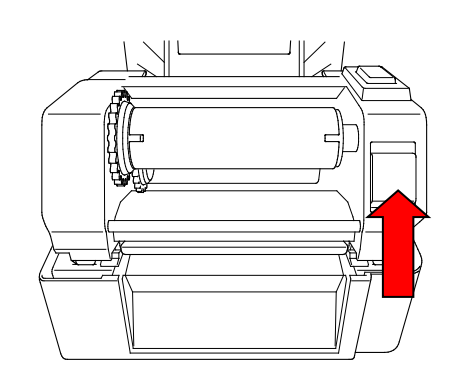

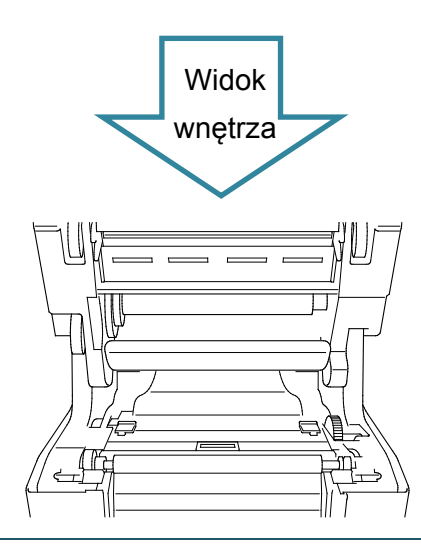

6. Włóż trzpień taśmy w taśmę.

#### **Informacja**  $\mathscr{D}$

Trzpień taśmy można zastąpić taśmą z nacięciami po obu stronach, które można włożyć bezpośrednio do mechanizmu taśmy.

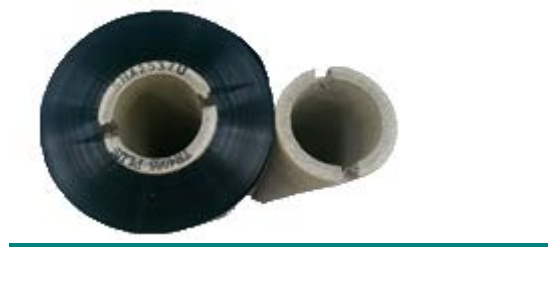

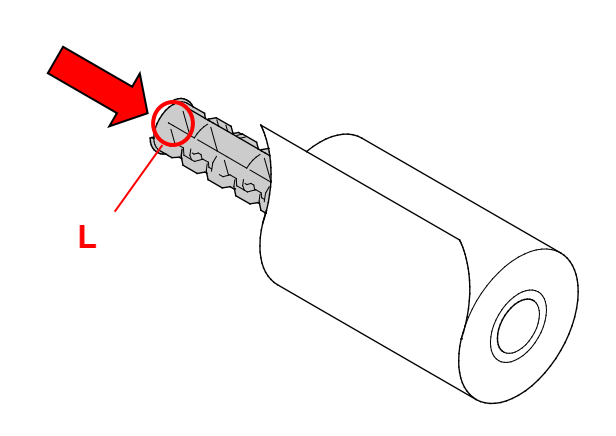

7. Najpierw włóż prawą stronę trzpienia podawania taśmy (oznaczoną literą "R") do piasty podawania taśmy. Następnie włóż lewą stronę trzpienia podawania taśmy do otworu po lewej stronie piasty podawania taśmy.

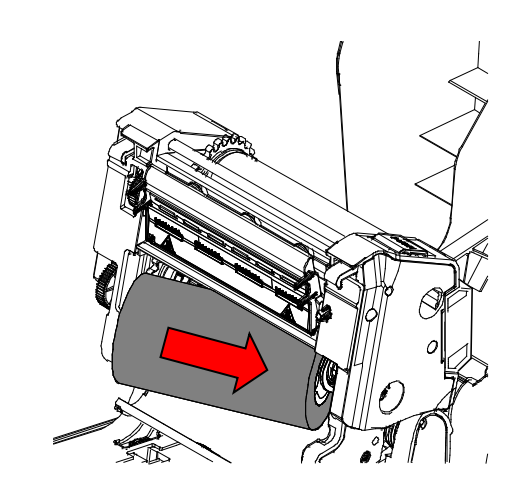

8. Przełóż taśmę przez głowicę drukującą i przyklej rozbiegówkę taśmy na rdzeniu papierowym przewijania taśmy.

### **WAŻNE**

Nie wyrzucaj rdzenia papierowego przewijania taśmy podczas wymiany rolki taśmy. Ta część jest niezbędna do wymiany rolki taśmy.

9. Używając mechanizmu przewijania taśmy, obracaj piastę przewijania taśmy, aż plastikowa prowadnica taśmy zostanie dokładnie nawinięta, a czarna część taśmy przykryje głowicę drukującą.

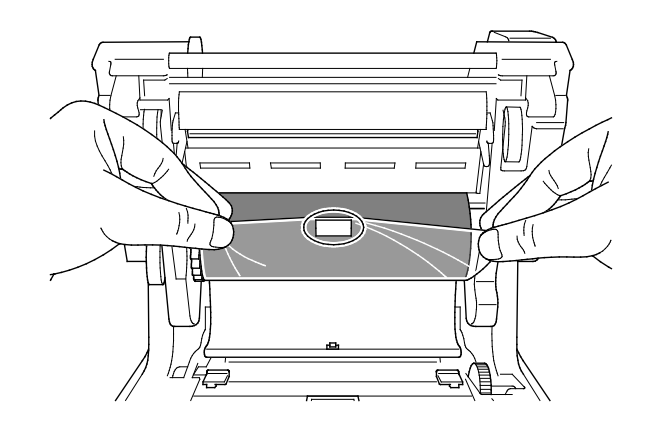

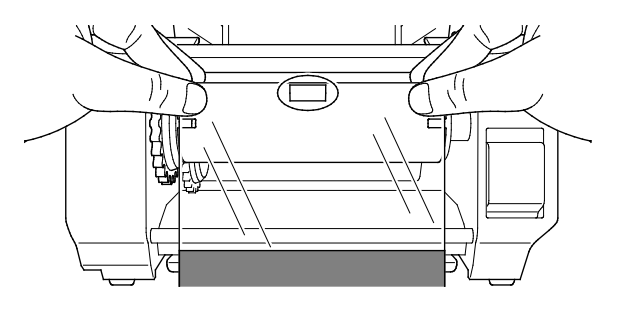

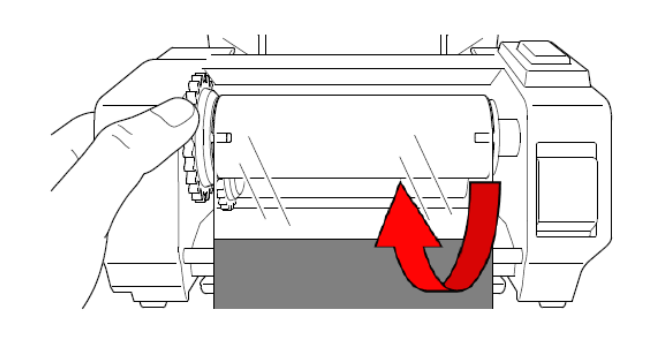

10. Zamknij mechanizm głowicy drukującej obiema rękami, aż zablokuje się na swoim miejscu.

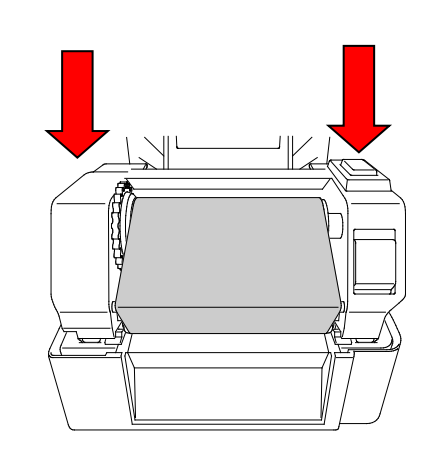

## **Ścieżka ładowania taśmy**

- 1. Głowica drukująca
- 2. Mechanizm przewijania taśmy
- 3. Wypustki prowadnicy nośnika
- 4. Wałek dociskowy
- 5. Czujnik czarnego znacznika
- 6. Czujnik przerwy
- 7. Taśma

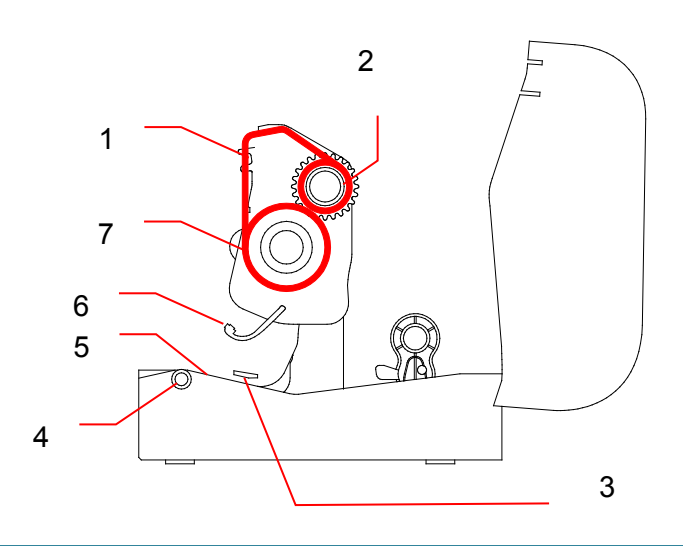

## <span id="page-17-0"></span>**3.3 Ładowanie nośnika**

## <span id="page-17-1"></span>**3.3.1 Ładowanie rolek etykiet**

1. Otwórz pokrywę komory rolki, naciskając zatrzaski znajdujące się po obu stronach drukarki.

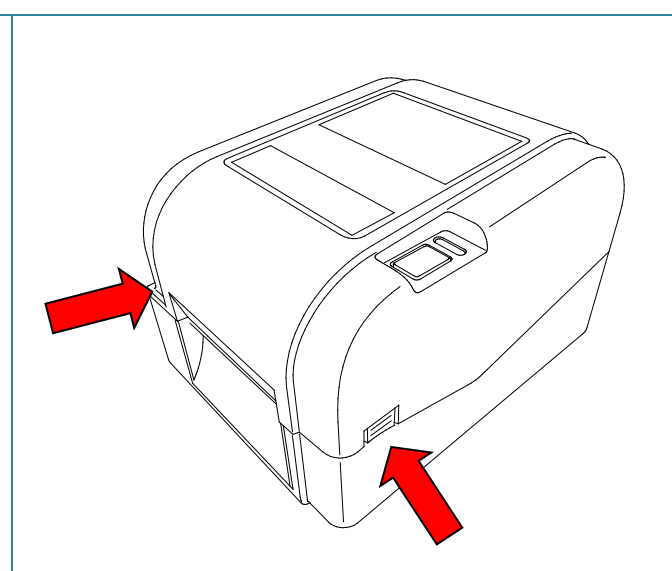

2. Przesuń w górę przełącznik blokady, aby odblokować prowadnice rolki. Rozsuń obie prowadnice rolki.

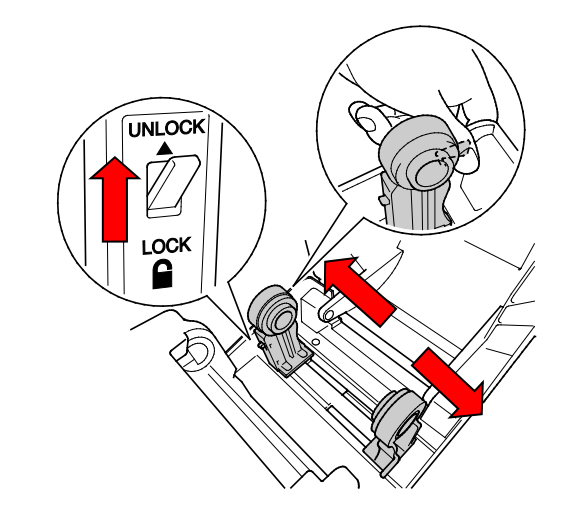

3. Włóż rolkę papieru etykietami skierowanymi do góry, jak pokazano na ilustracji.

Przesuń w dół przełącznik blokady, aby zablokować prowadnice rolki na swoim miejscu.

#### $\mathscr{D}$ **Informacja**

Upewnij się, że strona etykiet do zadrukowania jest skierowana do góry.

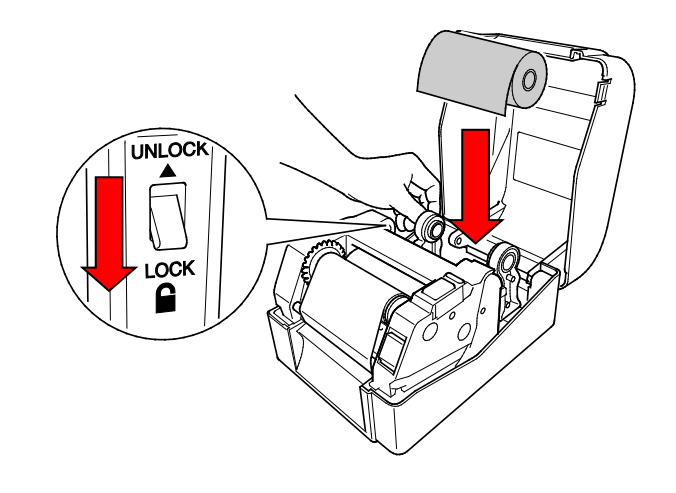

- 4. Naciśnij przycisk zwalniania głowicy drukującej, aby otworzyć mechanizm głowicy drukującej.
- 5. Przełóż etykiety pod mechanizmem głowicy drukującej i przeprowadź papier przez otwór wyjściowy etykiet. Ustaw koniec papieru nieco poza wyjściem etykiet.

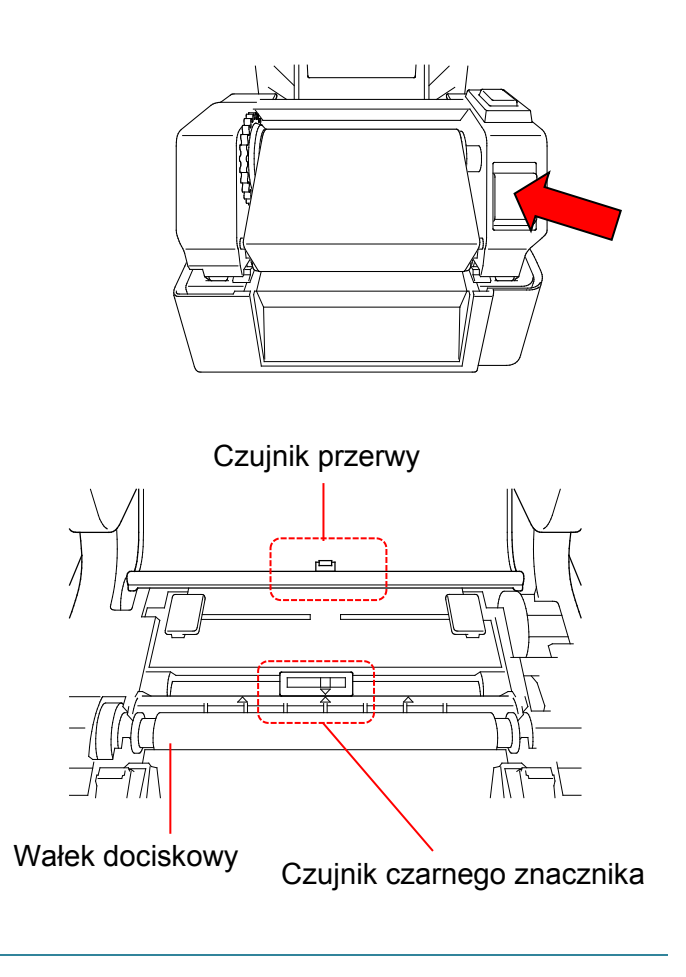

#### $\mathscr{D}$ **Informacja**

Czujnik czarnego znacznika jest ruchomy, a czujnik przerwy jest zamocowany na stałe. Upewnij się, że suwak czujnika czarnego znacznika jest wyrównany z zainstalowanym nośnikiem, a pozycja odstępu/czarnego znacznika nośnika jest wyrównana z czujnikiem przerwy.

6. Dostosuj wypustki prowadnicy nośnika do szerokości etykiety.

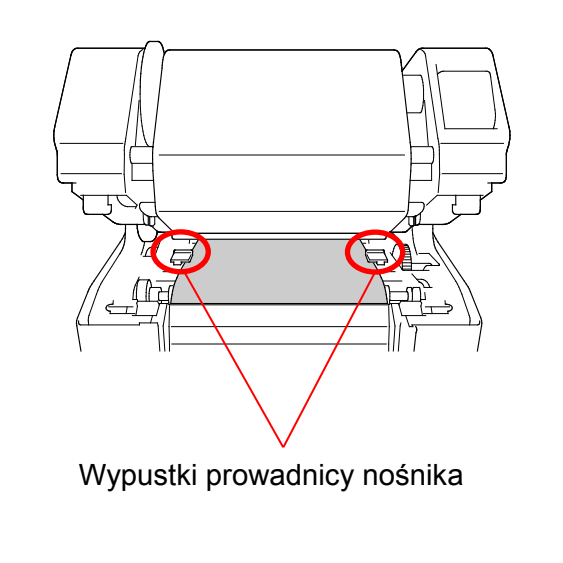

7. Zamknij mechanizm głowicy drukującej obiema rękami, aż zablokuje się na swoim miejscu.

8. Użyj aplikacji Brother Printer Management Tool, aby ustawić typ czujnika nośnika

b. Kliknij przycisk **Printer Function**

c. Kliknij przycisk **Calibrate** (Kalibruj).

Więcej informacji na temat kalibracji czujnika znajduje się w rozdziale [5.3.](#page-38-0)

i skalibrować wybrany czujnik. a. Uruchom aplikację BPM.

(Funkcja drukarki).

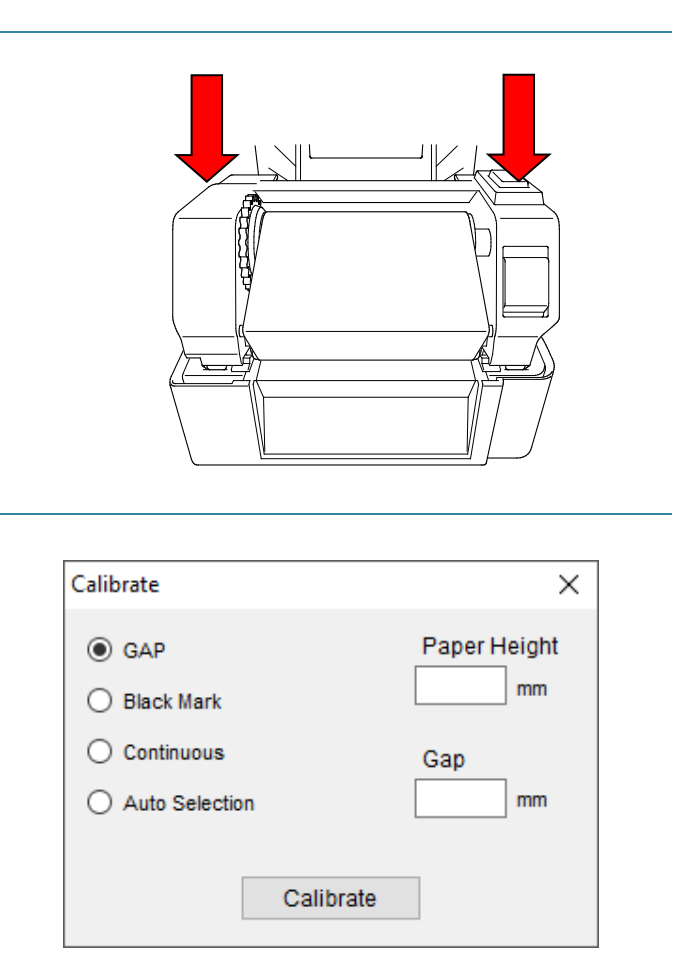

### $\mathbb{Z}$ **Informacja**

Kalibruj czujnik przerwy/czarnego znacznika po każdej zmianie nośnika.

### **Ścieżka ładowania nośnika**

- 1. Głowica drukująca
- 2. Mechanizm przewijania taśmy
- 3. Nośnik
- 4. Wypustki prowadnicy nośnika
- 5. Wałek dociskowy
- 6. Czujnik czarnego znacznika
- 7. Czujnik przerwy
- 8. Taśma

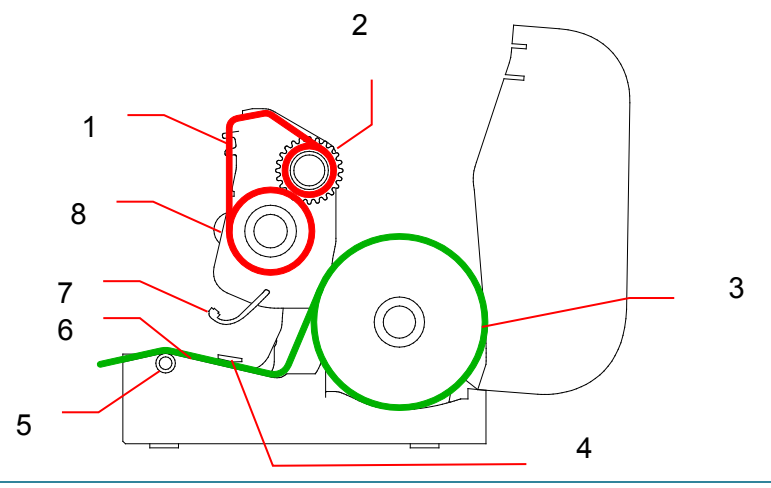

#### $\blacktriangle$ **OSTRZEŻENIE**

**NIE należy dotykać części obrotowych. Wciągnięcie palców w elementy obrotowe może spowodować obrażenia. Przed dotknięciem mechanizmu produktu należy go wyłączyć.**

### <span id="page-21-0"></span>**3.3.2 Instalacja zewnętrznego mocowania etykiet na rolce (opcjonalnie)**

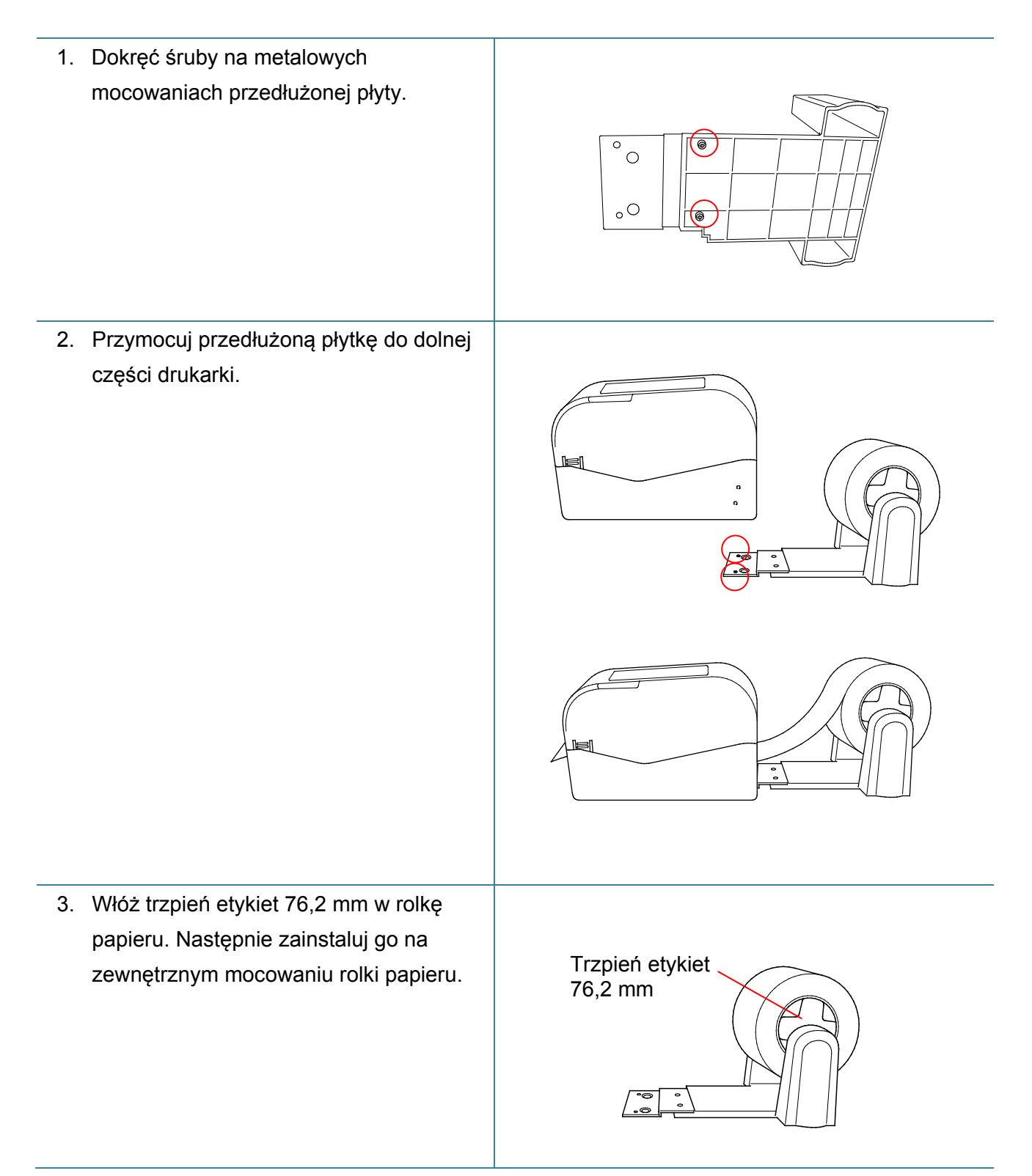

4. Podaj nośnik przez tylny otwór podawania etykiet.

#### **Informacja**  $\mathbb{Z}$

Upewnij się, że strona etykiet do zadrukowania jest skierowana do góry.

5. Otwórz pokrywę komory rolki. Przesuń prowadnice rolki na zewnątrz, a następnie wyrównaj szerokość papieru z prowadnicami rolki. Przesuń w dół przełącznik blokady, aby zablokować prowadnicę rolki.

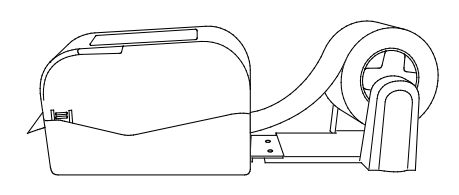

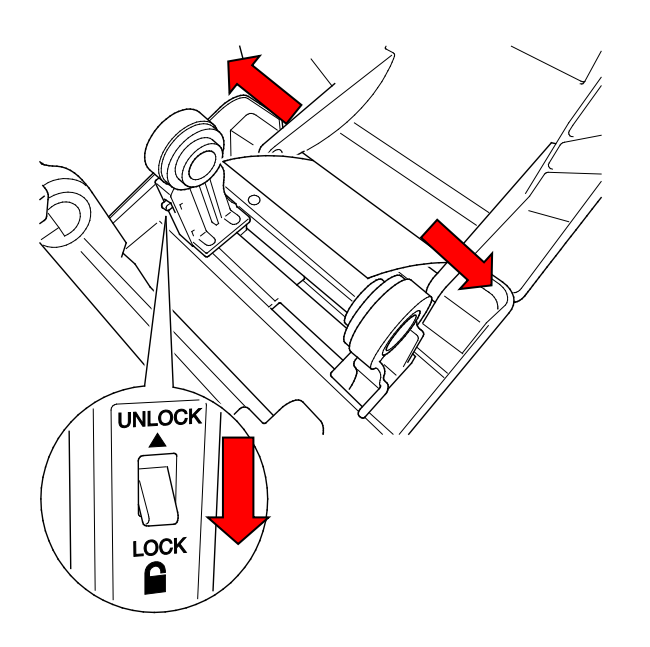

- 6. Zainstaluj rolkę etykiet zgodnie z opisem w sekcji [3.3.1.](#page-17-1)
- 7. Obróć piastę prowadnicy nośnika i dopasuj szerokość prowadnicy nośnika do szerokości papieru.
- 8. Użyj aplikacji Brother Printer Management Tool, aby ustawić typ czujnika nośnika i skalibrować wybrany czujnik.

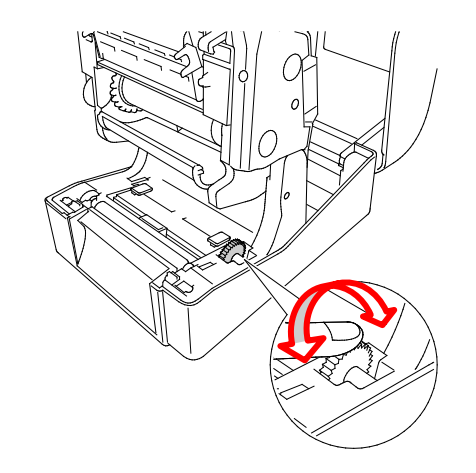

#### **Informacja**  $\mathbb{Z}$

Kalibruj czujnik przerwy/czarnego znacznika po każdej zmianie nośnika.

## <span id="page-23-0"></span>**3.3.3 Ładowanie nośnika w trybie obcinania (tylko dealerzy)**

- 1. Zainstaluj rolkę etykiet zgodnie z opisem w sekcji [3.3.1.](#page-17-1)
- 2. Użyj aplikacji Brother Printer Management Tool, aby ustawić typ czujnika nośnika i skalibrować wybrany czujnik.
- 3. Otwórz pokrywę komory rolki, naciskając zatrzaski znajdujące się po obu stronach drukarki.

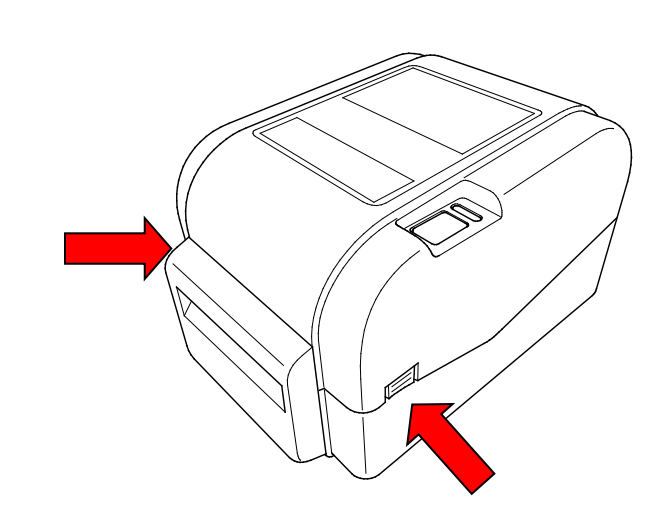

4. Naciśnij przycisk zwalniania głowicy drukującej, aby otworzyć mechanizm głowicy drukującej i przeprowadzić nośnik przez czujnik nośnika. Dostosuj wypustki prowadnicy nośnika do szerokości etykiety.

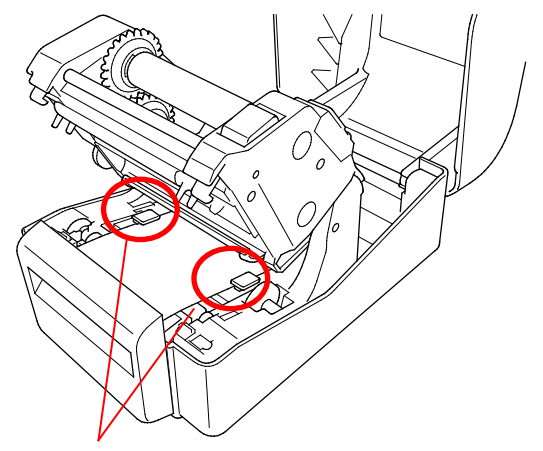

Wypustki prowadnicy

5. Przepchnij nośnik przez szczelinę wyjściową obcinacza.

#### $\mathbb{Z}$ **Informacja**

Upewnij się, że strona etykiet do zadrukowania jest skierowana do góry.

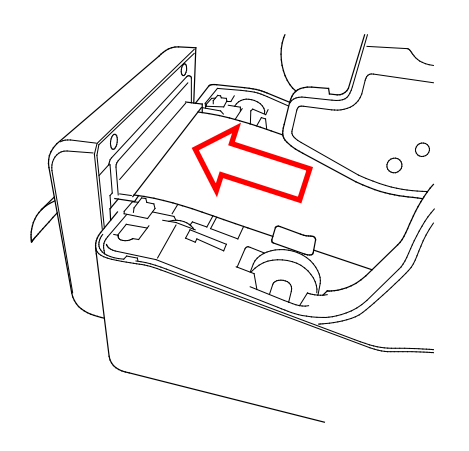

6. Zamknij mechanizm głowicy drukującej obiema rękami, aż zablokuje się na swoim miejscu.

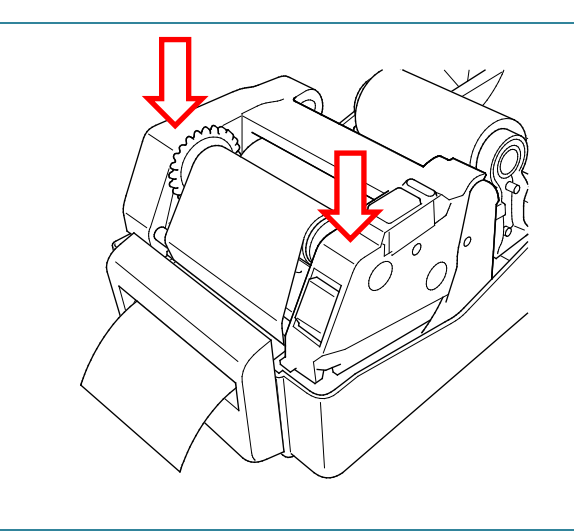

- 7. Zamknij pokrywę komory rolki.
- 8. Użyj aplikacji Brother Printer Management Tool do ustawienia drukarki w trybie obcinania.
	- a. Uruchom aplikację BPM.
	- b. Kliknij przycisk **Printer Configuration** (Konfiguracja drukarki).
	- c. Wybierz kartę **FBPL**.
	- d. Wybierz opcję **CUTTER** (Obcinacz) z listy rozwijanej **Post-Print Action** (Działanie po wydruku).
	- e. Kliknij **Set** (Ustaw).

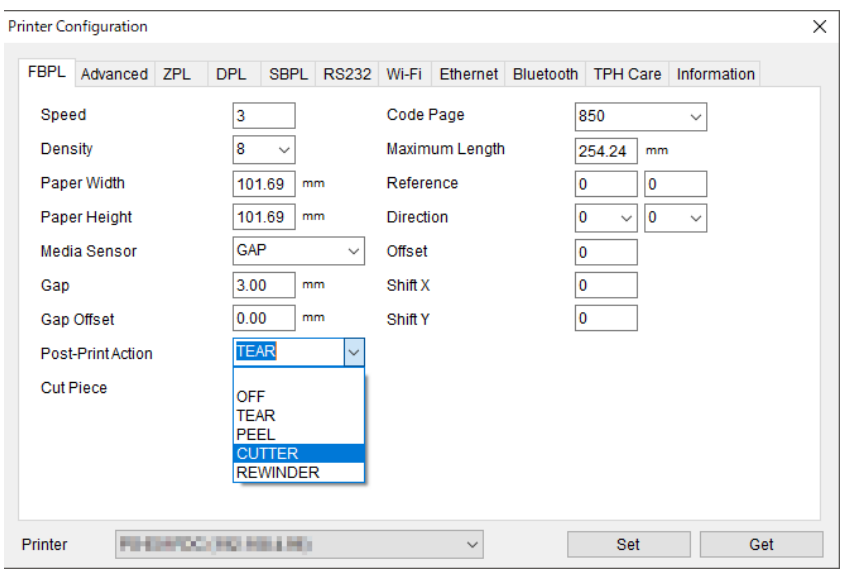

f. Naciśnij przycisk podawania/wstrzymania, aby przetestować.

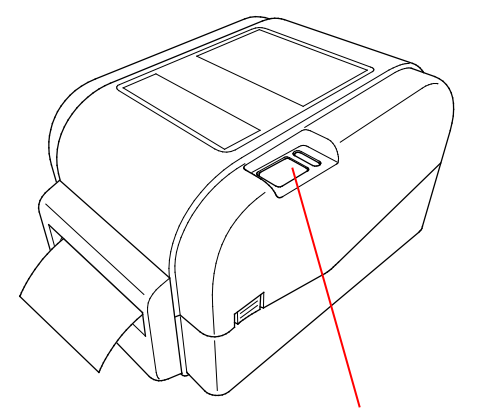

Przycisk podawania/wstrzymania

#### $\mathscr{D}$ **Informacja**

Kalibruj czujnik przerwy/czarnego znacznika po każdej zmianie zainstalowanego nośnika.

### <span id="page-25-0"></span>**3.3.4 Ładowanie nośnika w trybie odklejania (tylko dealerzy)**

- 1. Zainstaluj rolkę etykiet zgodnie z opisem w sekcji [3.3.1.](#page-17-1)
- 2. Użyj aplikacji Brother Printer Management Tool, aby ustawić typ czujnika nośnika i skalibrować wybrany czujnik.
- 3. Otwórz pokrywę komory rolki, naciskając zatrzaski znajdujące się po obu stronach drukarki.
- 4. Naciśnij przycisk zwalniania głowicy drukującej, aby otworzyć mechanizm głowicy drukującej i przeprowadzić nośnik przez czujnik nośnika. Dostosuj wypustki prowadnicy nośnika do szerokości etykiety.

5. Wyciągnij nośnik z drukarki i usuń niektóre etykiety, pozostawiając tylko podłoże.

#### $\mathbb{Z}$ **Informacja**

Upewnij się, że strona etykiet do zadrukowania jest skierowana do góry.

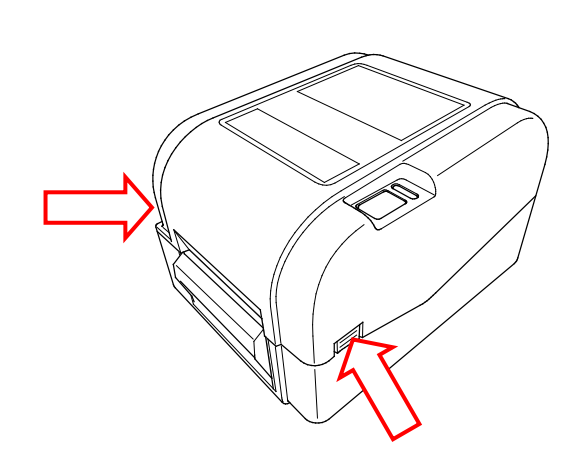

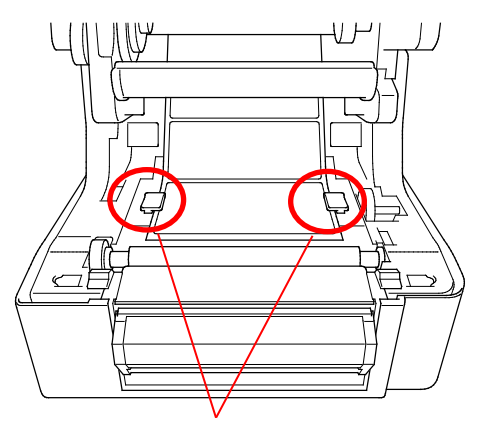

Wypustki prowadnicy nośnika

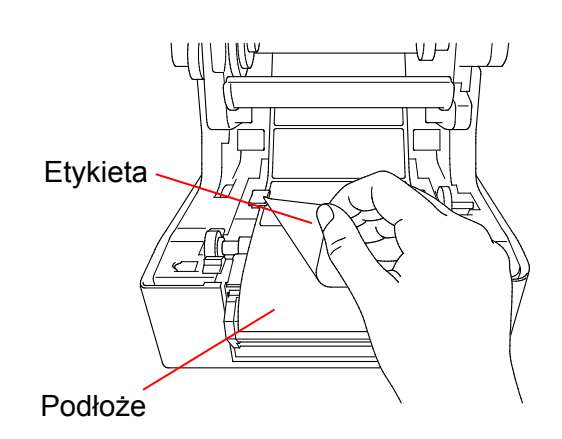

6. Otwórz pokrywę odklejarki etykiet. Wprowadzić podłoże do szczeliny pokrywy odklejarki etykiet.

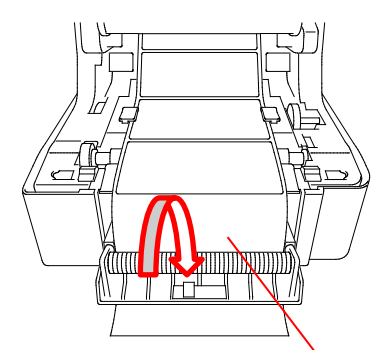

Szczelina pokrywy odklejarki etykiet

7. Zamknij moduł odklejarki etykiet.

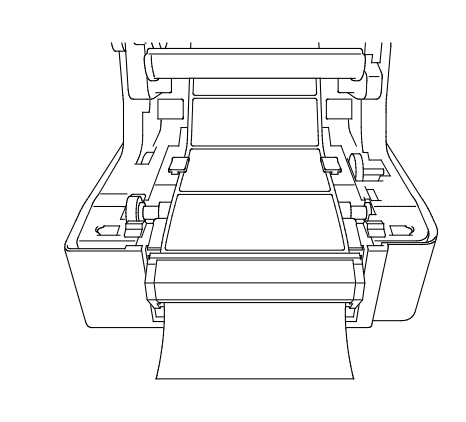

- 8. Użyj aplikacji Brother Printer Management Tool do ustawienia trybu odklejarki etykiet.
	- a. Uruchom aplikację BPM.
	- b. Kliknij przycisk **Printer Configuration** (Konfiguracja drukarki).
	- c. Wybierz kartę **FBPL**.
	- d. Wybierz opcję **PEEL** (Odklejarka) z listy rozwijanej **Post-Print Action** (Działanie po wydruku).
	- e. Kliknij **Set** (Ustaw).

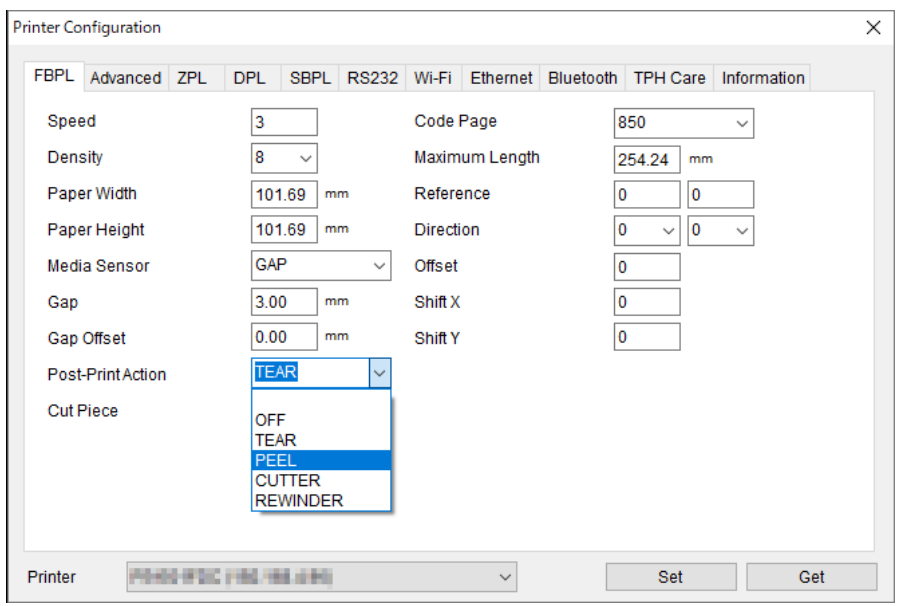

9. Zamknij pokrywę komory rolki.

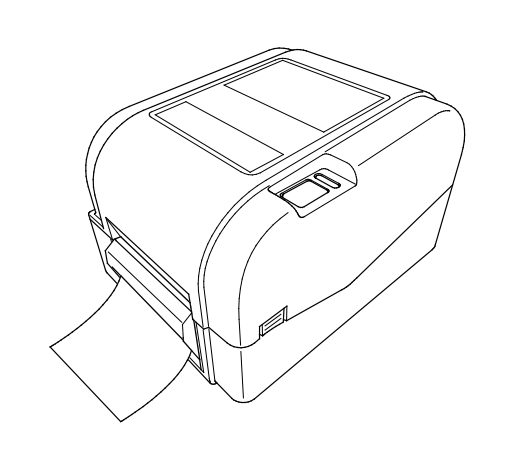

#### **Informacja**  $\overline{\mathscr{C}}$

Moduł odklejarki etykiet obsługuje tylko zwykły papier.

# <span id="page-28-0"></span>**4. Funkcje wskaźnika diodowego LED i przycisku podawania/wstrzymania**

Za pomocą przycisku podawania/wstrzymania i trójkolorowego wskaźnika diodowego LED można podawać etykiety, wstrzymywać zadania drukowania, wybierać i kalibrować czujniki, drukować raport z autotestu drukarki i przywracać ustawienia fabryczne drukarki.

## <span id="page-28-1"></span>**4.1 Wskaźnik diodowy LED**

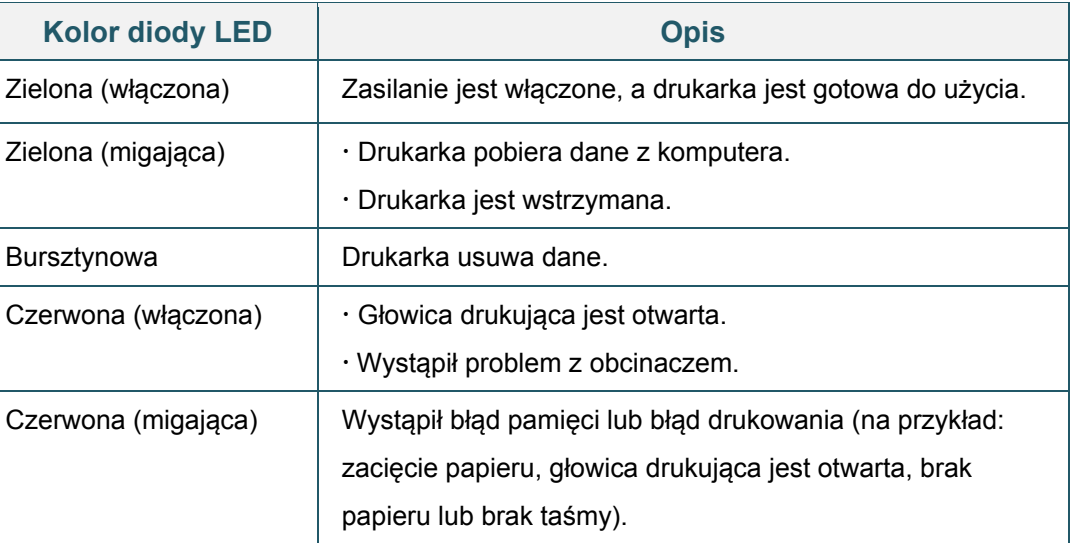

## <span id="page-28-2"></span>**4.2 Funkcje przycisku podawania/wstrzymania**

### **1. Podawanie etykiet**

Aby podać etykietę, naciśnij przycisk podawania/wstrzymania, gdy dioda LED drukarki zaświeci się na zielono.

### **2. Wstrzymywanie zadań drukowania**

Aby wstrzymać zadanie drukowania, naciśnij przycisk podawania/wstrzymania. Dioda LED miga na zielono. Aby wznowić zadanie drukowania, ponownie naciśnij przycisk.

## <span id="page-28-3"></span>**4.3 Narzędzia rozruchowe**

Dostępnych jest sześć narzędzi rozruchowych do konfigurowania i testowania funkcji drukarki.

Aby aktywować narzędzie rozruchowe:

- 1. Wyłącz drukarkę.
- 2. Naciśnij i przytrzymaj przycisk podawania/wstrzymania, a następnie włącz drukarkę.

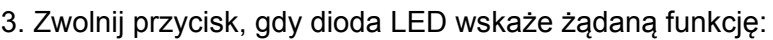

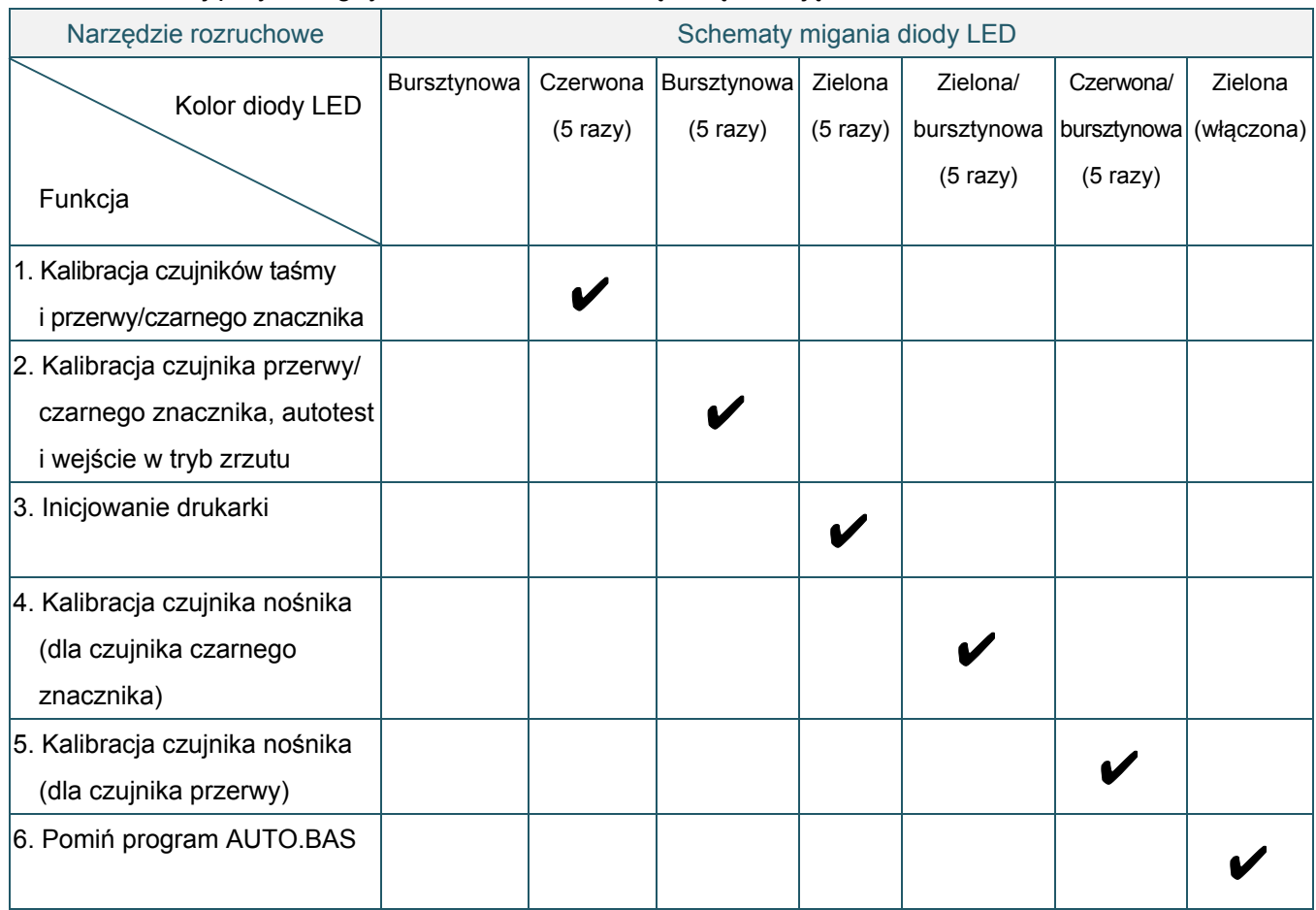

## <span id="page-29-0"></span>**4.3.1 Kalibracja czujników taśmy i przerwy/czarnego znacznika**

Czułość czujnika przerwy/czarnego znacznika należy skalibrować, gdy:

- Zakupiono nową drukarkę
- Zmieniono etykiety
- **•** Trwa inicjowanie drukarki

Aby skalibrować czujniki taśmy i przerwy/czarnego znacznika:

- 1. Wyłącz drukarkę.
- 2. Naciśnij i przytrzymaj przycisk podawania/wstrzymania, a następnie włącz drukarkę.
- 3. Zwolnij przycisk, gdy dioda LED miga na czerwono.

#### $\mathbb{Z}$ **Informacja**

- Kolor diody LED zmieni się w następujący sposób: Bursztynowa → czerwona (5 razy) → bursztynowa (5 razy) → zielona (5 razy) → zielona/bursztynowa (5 razy)  $\rightarrow$  czerwona/bursztynowa (5 razy)  $\rightarrow$  zielona (włączona)
- Aby wybrać czujnik do kalibracji, wyślij prawidłowe polecenie do drukarki:
	- W przypadku czujnika przerwy: wyślij polecenie GAP
	- W przypadku czujnika czarnego znacznika: wyślij polecenie BLINE

Aby uzyskać więcej informacji na temat dostępnych poleceń, patrz *"FBPL Command Reference Manual" (Podręcznik poleceń FBPL)*.

### <span id="page-30-0"></span>**4.3.2 Kalibracja czujnika przerwy/czarnego znacznika, autotest i wejście w tryb zrzutu**

Podczas kalibracji czujnika przerwy/czarnego znacznika drukarka wykryje długość etykiety, wydrukuje konfigurację wewnętrzną (autotest), a następnie przejdzie w tryb zrzutu. Skalibruj czujnik przerwy lub czarnego znacznika, jeśli ustawienia czujnika używane w ostatnim zadaniu drukowania nie są odpowiednie dla bieżącego zadania drukowania.

Aby skalibrować czujnik przerwy/czarnego znacznika:

- 1. Wyłącz drukarkę.
- 2. Naciśnij i przytrzymaj przycisk podawania/wstrzymania, a następnie włącz drukarkę.
- 3. Zwolnij przycisk, gdy dioda LED miga na bursztynowo.

#### $\mathbb{Z}$ **Informacja**

Kolor diody LED zmieni się w następujący sposób:

Bursztynowa → czerwona (5 razy) → **bursztynowa (5 razy)** → zielona (5 razy) →

zielona/bursztynowa (5 razy)  $\rightarrow$  czerwona/bursztynowa (5 razy)  $\rightarrow$  zielona (włączona)

4. Drukarka kalibruje czujnik i wykrywa długość etykiety, drukuje ustawienia wewnętrzne, a następnie przechodzi w tryb zrzutu.

#### $\mathbb{Z}$ **Informacja**

Aby wybrać czujnik do kalibracji, wyślij prawidłowe polecenie do drukarki:

- W przypadku czujnika przerwy: wyślij polecenie GAP
- W przypadku czujnika czarnego znacznika: wyślij polecenie BLINE

Aby uzyskać więcej informacji na temat dostępnych poleceń, patrz *"FBPL Command Reference Manual" (Podręcznik poleceń FBPL)*.

## **Autotest**

Konfigurację drukarki można wydrukować po kalibracji czujnika przerwy/czarnego znacznika. Wydruki autotestu zawierają listę konfiguracji drukarki i dostępnego miejsca w pamięci oraz mogą wskazywać, czy na elemencie grzejnym występuje uszkodzenie punktowe.

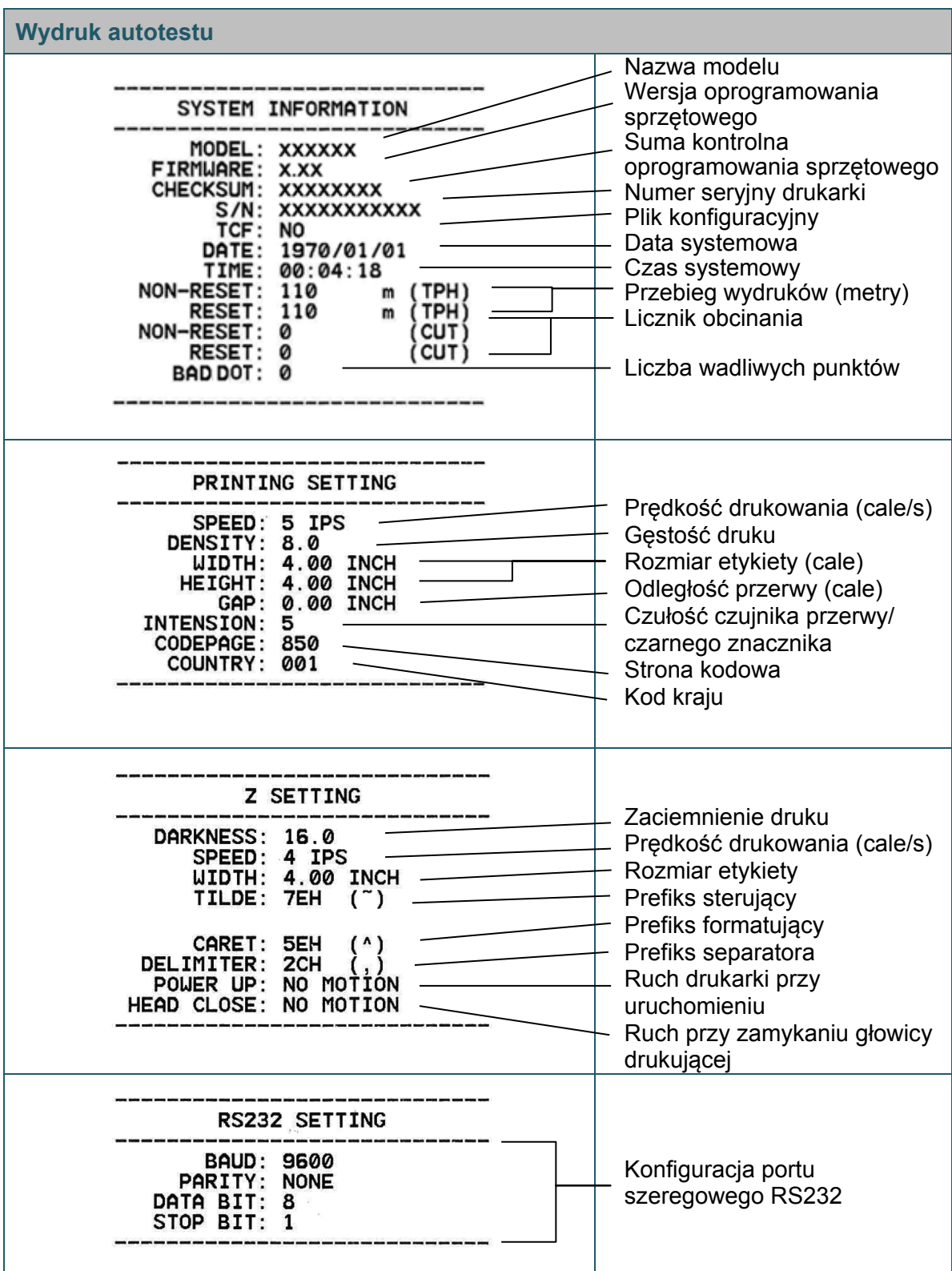

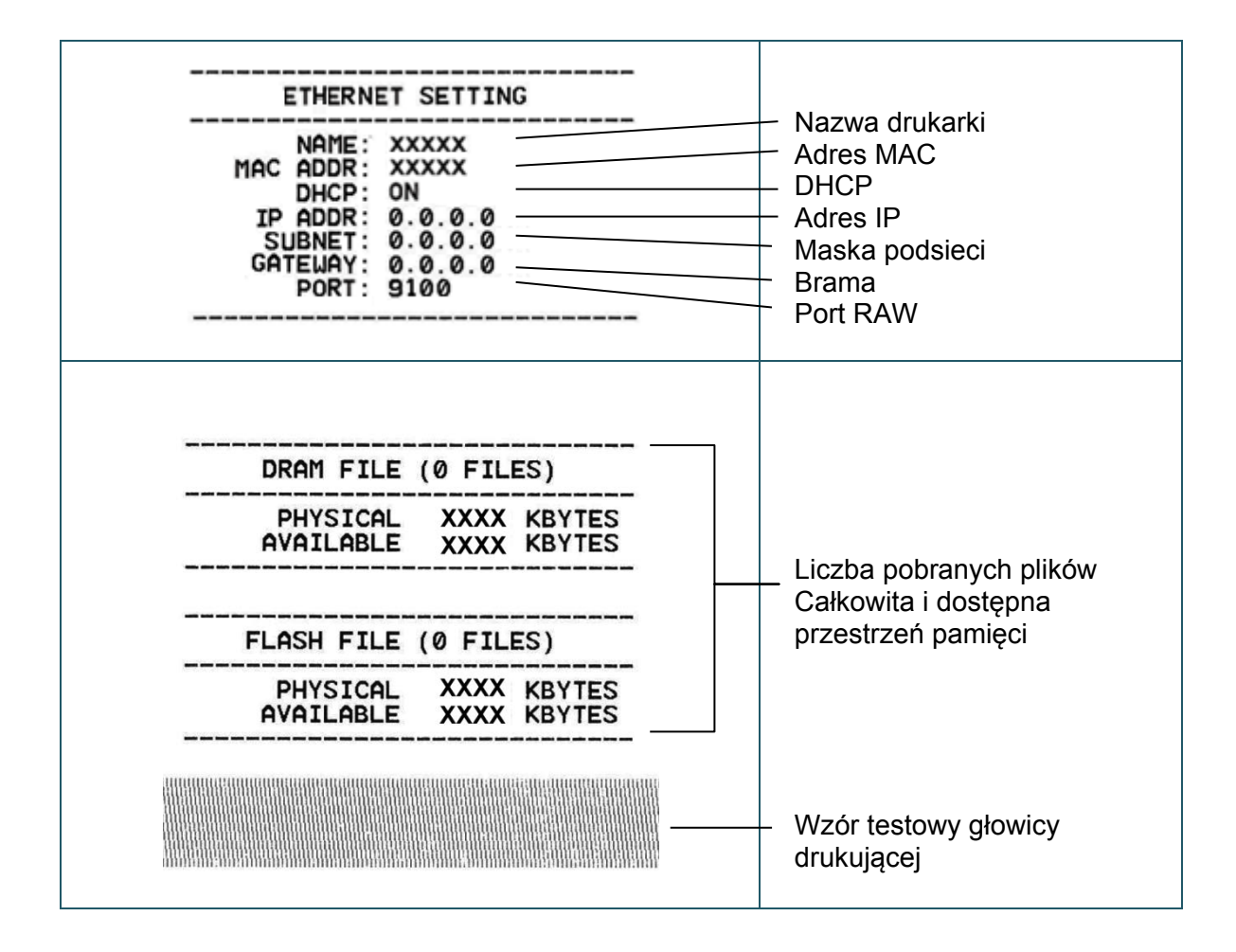

## **Tryb zrzutu**

Po wydrukowaniu konfiguracji drukarki drukarka przejdzie w tryb zrzutu. Ten tryb umożliwia użytkownikom weryfikację i debugowanie programów drukarki. Znaki w lewej kolumnie są odbierane z systemu drukarki, a znaki w prawej kolumnie są ich reprezentacją szesnastkową.

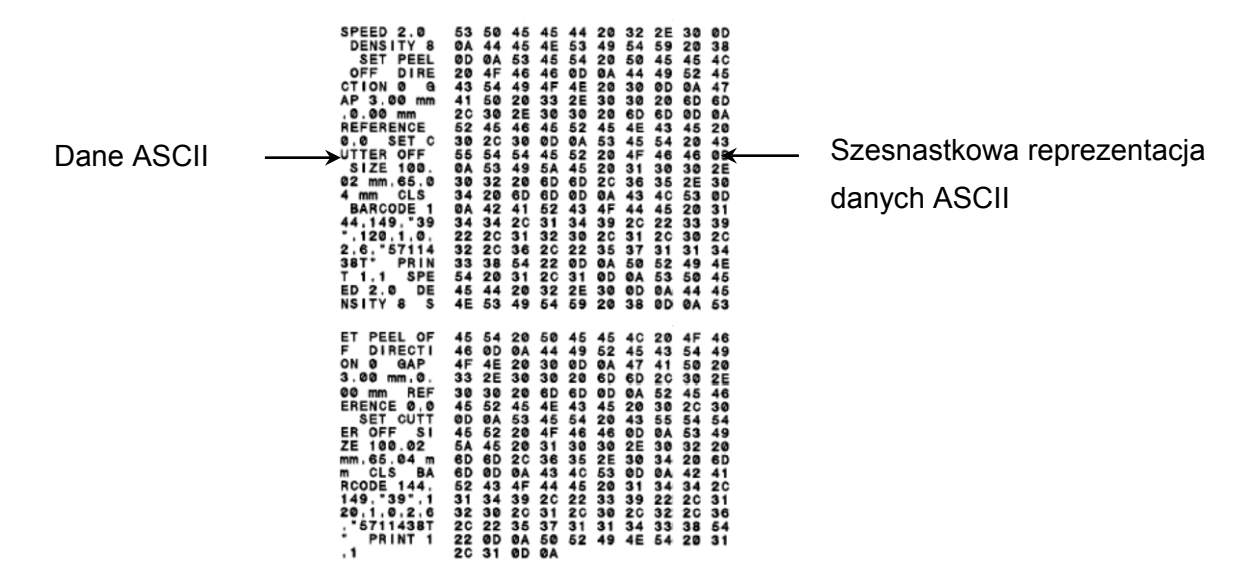

#### $\mathscr{D}$ **Informacja**

- Tryb zrzutu wymaga papieru o szerokości 101,5 mm.
- Aby wznowić normalne drukowanie, włącz drukarkę, a następnie włącz ją ponownie.

### <span id="page-33-0"></span>**4.3.3 Inicjowanie drukarki**

Inicjowanie drukarki usuwa pamięć DRAM drukarki i przywraca jej ustawienia fabryczne. Aby aktywować inicjowanie drukarki:

- 1. Wyłącz drukarkę.
- 2. Naciśnij i przytrzymaj przycisk podawania/wstrzymania, a następnie włącz drukarkę.
- 3. Zwolnij przycisk, gdy bursztynowa dioda LED mignie pięć razy i dioda LED zaświeci się na zielono.

#### $\mathbb{Z}$ **Informacja**

Kolor diody LED zmieni się w następujący sposób:

Bursztynowa → czerwona (5 razy) → bursztynowa (5 razy) → zielona (5 razy) → zielona/bursztynowa (5 razy)  $\rightarrow$  czerwona/bursztynowa (5 razy)  $\rightarrow$  zielona (włączona) Po zainicjowaniu zostaną przywrócone następujące ustawienia fabryczne:

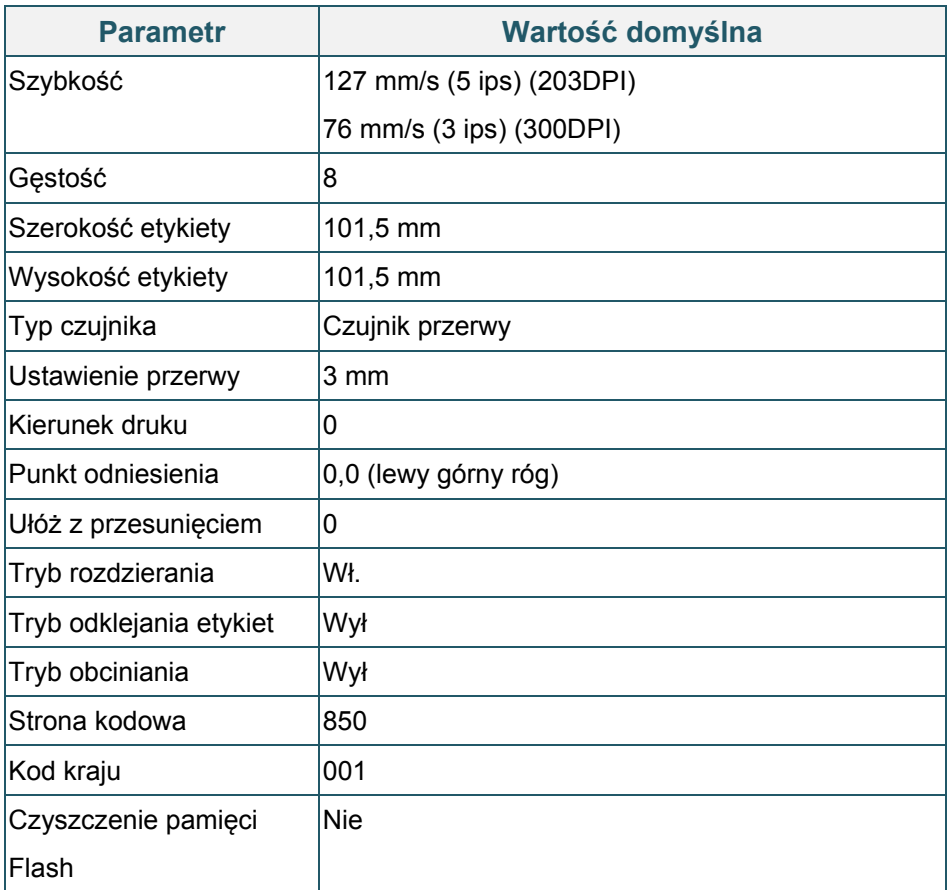

## <span id="page-34-0"></span>**4.3.4 Kalibracja czujnika nośnika (dla czujnika czarnego znacznika)**

- 1. Wyłącz drukarkę.
- 2. Naciśnij i przytrzymaj przycisk podawania/wstrzymania, a następnie włącz drukarkę.
- 3. Zwolnij przycisk, gdy zielona dioda LED mignie pięć razy i dioda LED zaświeci się na zielono/bursztynowo.

#### $\mathbb{Z}$ **Informacja**

Kolor diody LED zmieni się w następujący sposób:

Bursztynowa  $\rightarrow$  czerwona (5 razy)  $\rightarrow$  bursztynowa (5 razy)  $\rightarrow$  zielona (5 razy)  $\rightarrow$ 

**zielona/bursztynowa (5 razy) →** czerwona/bursztynowa (5 razy) → zielona (włączona)

### <span id="page-35-0"></span>**4.3.5 Kalibracja czujnika nośnika (dla czujnika przerwy)**

- 1. Wyłącz drukarkę.
- 2. Naciśnij i przytrzymaj przycisk podawania/wstrzymania, a następnie włącz drukarkę.
- 3. Zwolnij przycisk, gdy zielona/bursztynowa dioda LED mignie pięć razy i dioda LED zaświeci się na czerwono/bursztynowo.

#### $\mathbb{Z}$ **Informacja**

Kolor diody LED zmieni się w następujący sposób:

Bursztynowa  $\rightarrow$  czerwona (5 razy)  $\rightarrow$  bursztynowa (5 razy)  $\rightarrow$  zielona (5 razy)  $\rightarrow$ zielona/bursztynowa (5 razy) **czerwona/bursztynowa (5 razy)** zielona (włączona)

### <span id="page-35-1"></span>**4.3.6 Pomijanie programu AUTO.BAS**

Użytkownik może załadować program AUTO.BAS do pamięci flash drukarki, aby mógł być uruchamiany automatycznie przy starcie.

Aby zapobiec uruchamianiu programu AUTO.BAS podczas uruchamiania:

- 1. Wyłącz drukarkę.
- 2. Naciśnij przycisk podawania/wstrzymania, a następnie włącz drukarkę.
- 3. Zwolnij przycisk, gdy dioda LED zaświeci się na zielono.

#### $\mathscr{D}$ **Informacja**

Kolor diody LED zmieni się w następującej kolejności:

Bursztynowa  $\rightarrow$  czerwona (5 razy)  $\rightarrow$  bursztynowa (5 razy)  $\rightarrow$  zielona (5 razy)  $\rightarrow$ zielona/bursztynowa (5 razy) czerwona/bursztynowa (5 razy) **zielona (włączona)**

4. Drukarka uruchomi się bez uruchamiania programu AUTO.BAS.

# <span id="page-36-0"></span>**5. Aplikacja BPM (Brother Printer Management Tool)**

Aplikacja Brother Printer Management Tool to zintegrowane narzędzie umożliwiające:

- Sprawdzenie stanu i ustawienia drukarki.
- Zmianę ustawień drukarki.
- Wysłanie dodatkowych poleceń do drukarki.
- Pobranie grafiki i czcionek.
- Utworzenie czcionki bitmapowej drukarki.
- Pobranie i aktualizację oprogramowania sprzętowego.

Za pomocą tego narzędzia można również sprawdzić stan i ustawienia drukarki w celu rozwiązania wszelkich problemów.

## <span id="page-36-1"></span>**5.1 Uruchamianie aplikacji BPM**

Kliknij dwukrotnie ikonę BPM , aby uruchomić oprogramowanie.

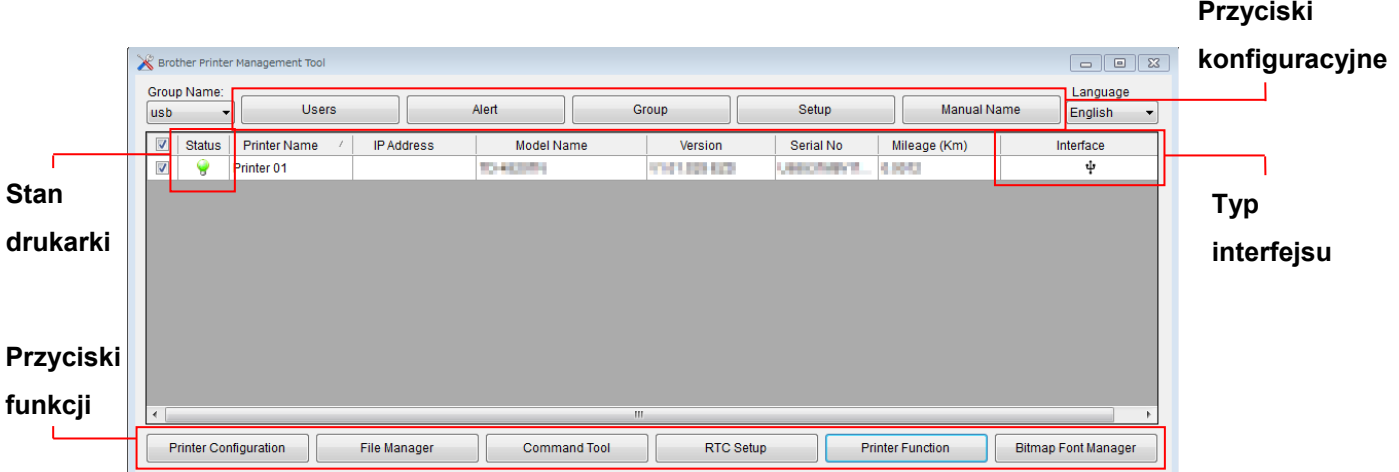

Ekran główny aplikacji BPM umożliwia dostęp do następujących opcji:

- Konfiguracja drukarki
- Menedżer plików
- **•** Narzędzie poleceń
- Konfiguracja RTC
- **•** Funkcja drukarki
- Menedżer czcionek bitmapowych

Więcej informacji znajduje się w *"Brother Printer Management Tool Quick Start Guide" (Skróconym podręczniku obsługi narzędzia do zarządzania drukarką Brother Printer Management Tool)*.

## <span id="page-37-0"></span>**5.2 Funkcja drukarki**

- 1. Kliknij przycisk **Printer Function** (Funkcja drukarki).
- 2. Dostępne są następujące funkcje:

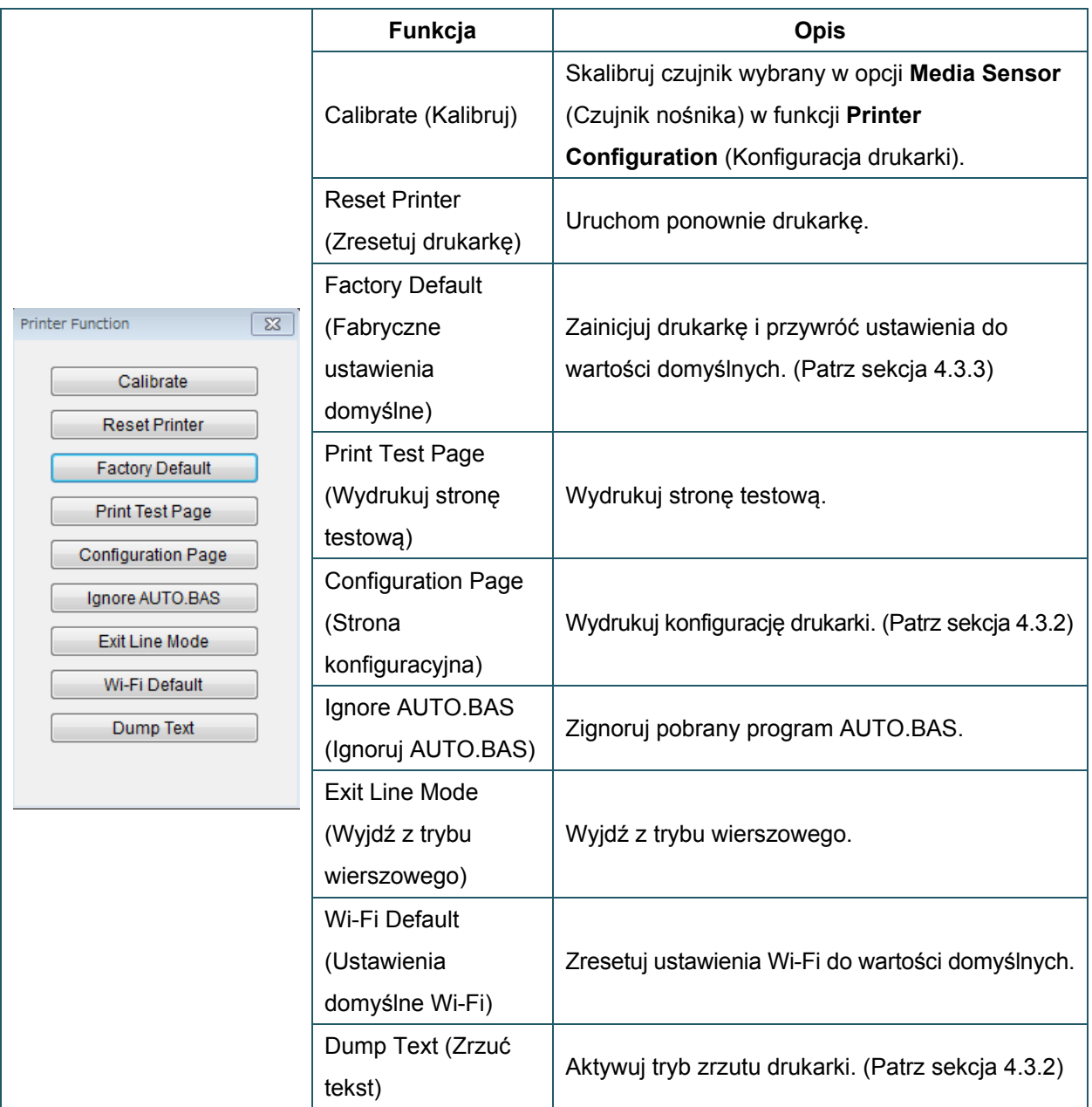

Więcej informacji znajduje się w *"Brother Printer Management Tool Quick Start Guide" (Skróconym podręczniku obsługi narzędzia do zarządzania drukarką Brother Printer Management Tool)*.

## <span id="page-38-0"></span>**5.3 Kalibracja czujnika nośnika przy użyciu aplikacji BPM**

## <span id="page-38-1"></span>**5.3.1 Automatyczna kalibracja**

Użyj aplikacji BPM, aby ustawić typ czujnika nośnika (czujnik przerwy lub czujnik czarnego znacznika) i skalibrować wybrany czujnik.

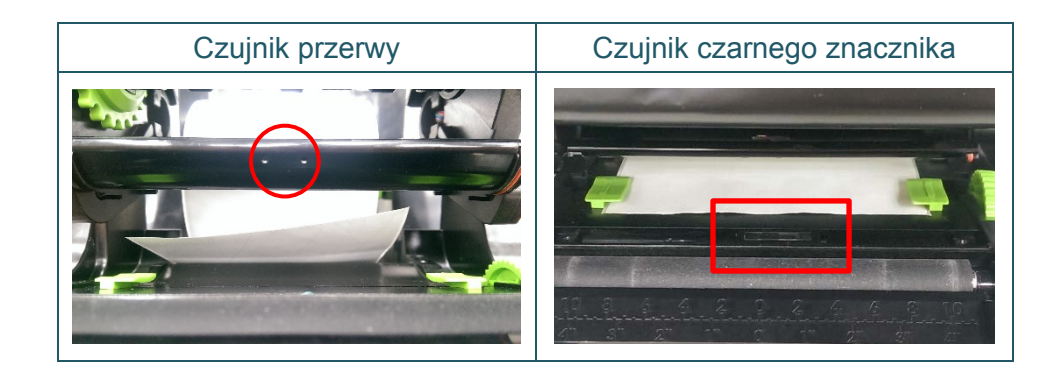

Czujnik transmisji/przerwy wykrywa początek etykiety i podaje etykietę we właściwej pozycji. Czujnik refleksyjny/czarnego znacznika wykrywa znacznik i podaje nośnik we właściwej pozycji.

- 1. Upewnij się, że nośnik jest już zainstalowany, a mechanizm głowicy drukującej jest zamknięty. (Patrz sekcja [3.3\)](#page-17-0)
- 2. Włącz drukarkę.
- 3. Uruchom aplikację BPM.
- 4. Kliknij przycisk **Printer Function** (Funkcja drukarki).
- 5. Kliknij przycisk **Calibrate** (Kalibruj).
- 6. Wybierz typ nośnika czujnika i kliknij **Calibrate** (Kalibruj).

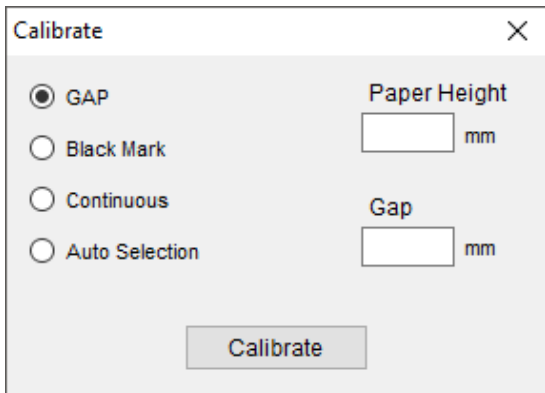

# <span id="page-39-0"></span>**6. Rozwiązywanie problemów**

W tym rozdziale omówiono sposoby rozwiązywania typowych problemów, które mogą wystąpić podczas korzystania z drukarki. W razie jakichkolwiek problemów z drukarką najpierw wykonaj prawidłowo podane kroki.

Jeśli nadal masz problemy, skontaktuj się z działem obsługi klienta producenta produktu lub lokalnym dealerem.

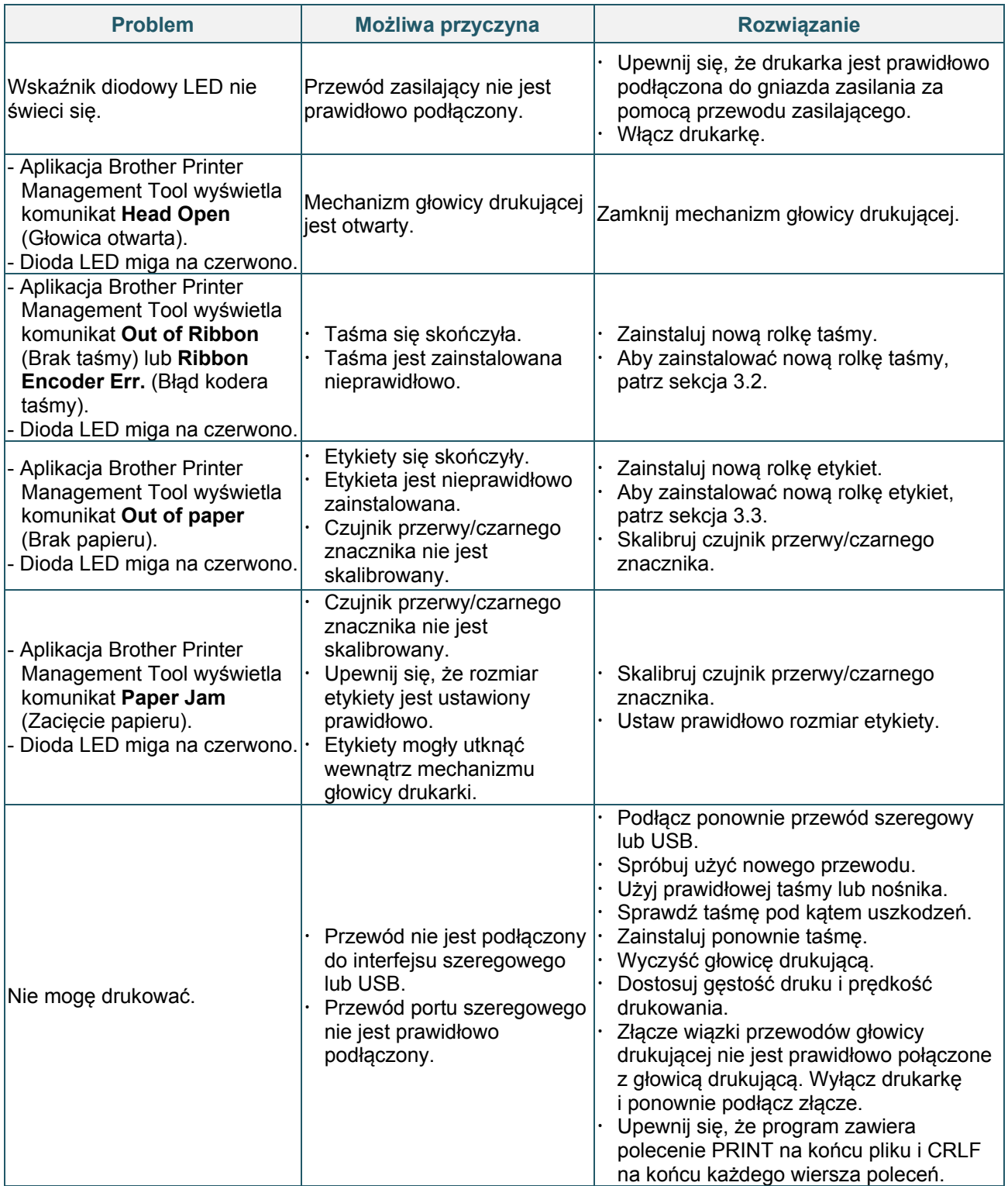

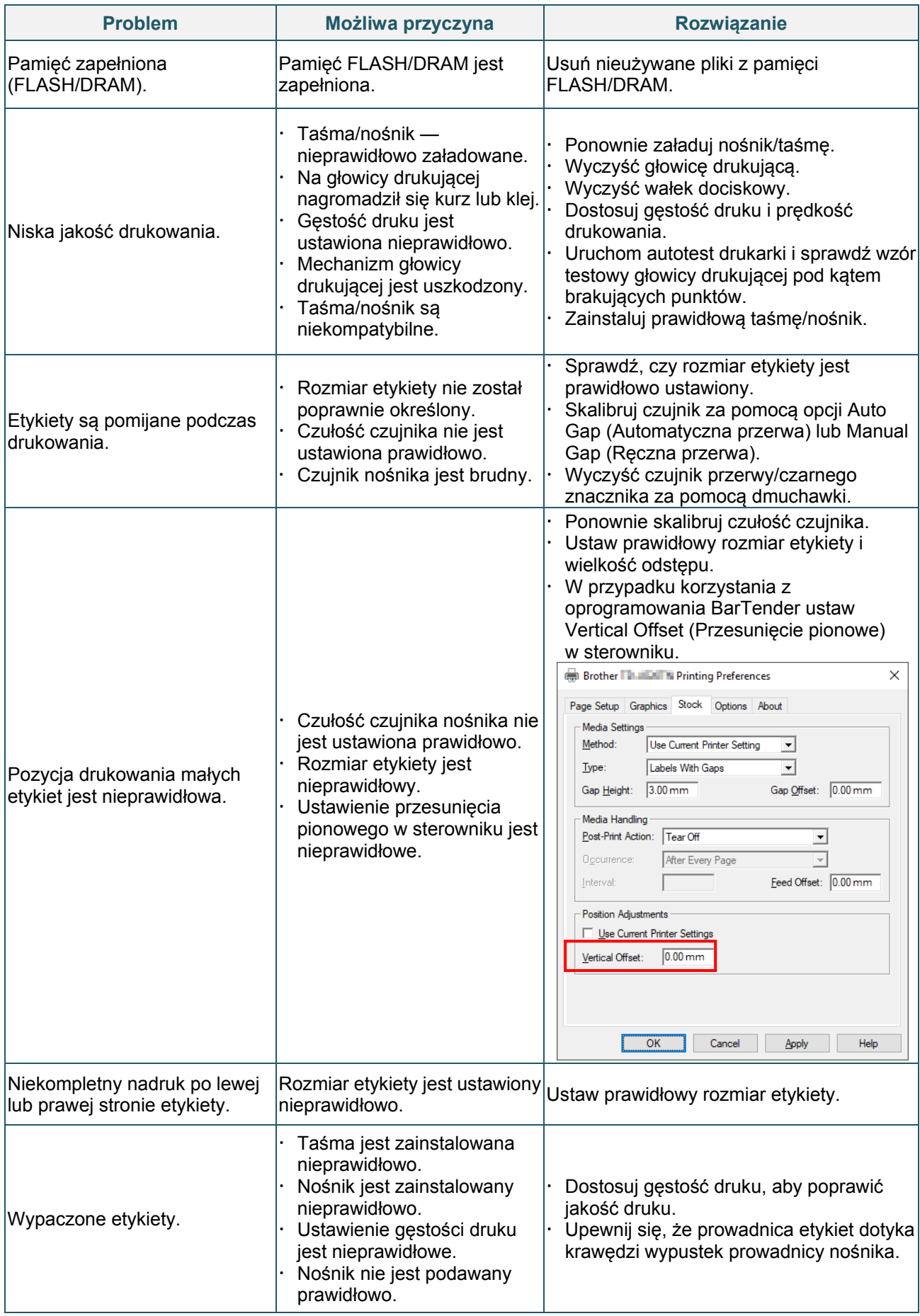

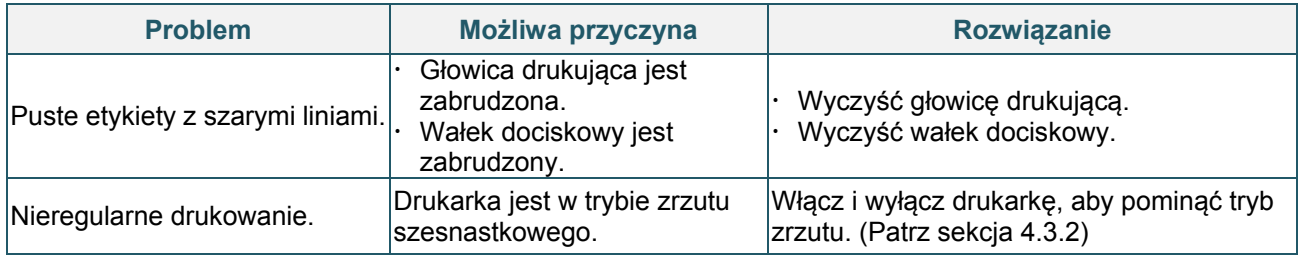

Więcej informacji na temat czyszczenia drukarki można znaleźć w sekcji [7](#page-42-0).

# <span id="page-42-0"></span>**7. Konserwacja**

Zalecamy regularne czyszczenie drukarki, aby zapewnić jej niezmienne prawidłowe działanie.

Zalecane środki czyszczące:

- Wacik
- Niestrzępiąca się szmatka
- **•** Szczotka zasysająca/dmuchająca
- **•** Sprężone powietrze
- Alkohol izopropylowy lub etanol

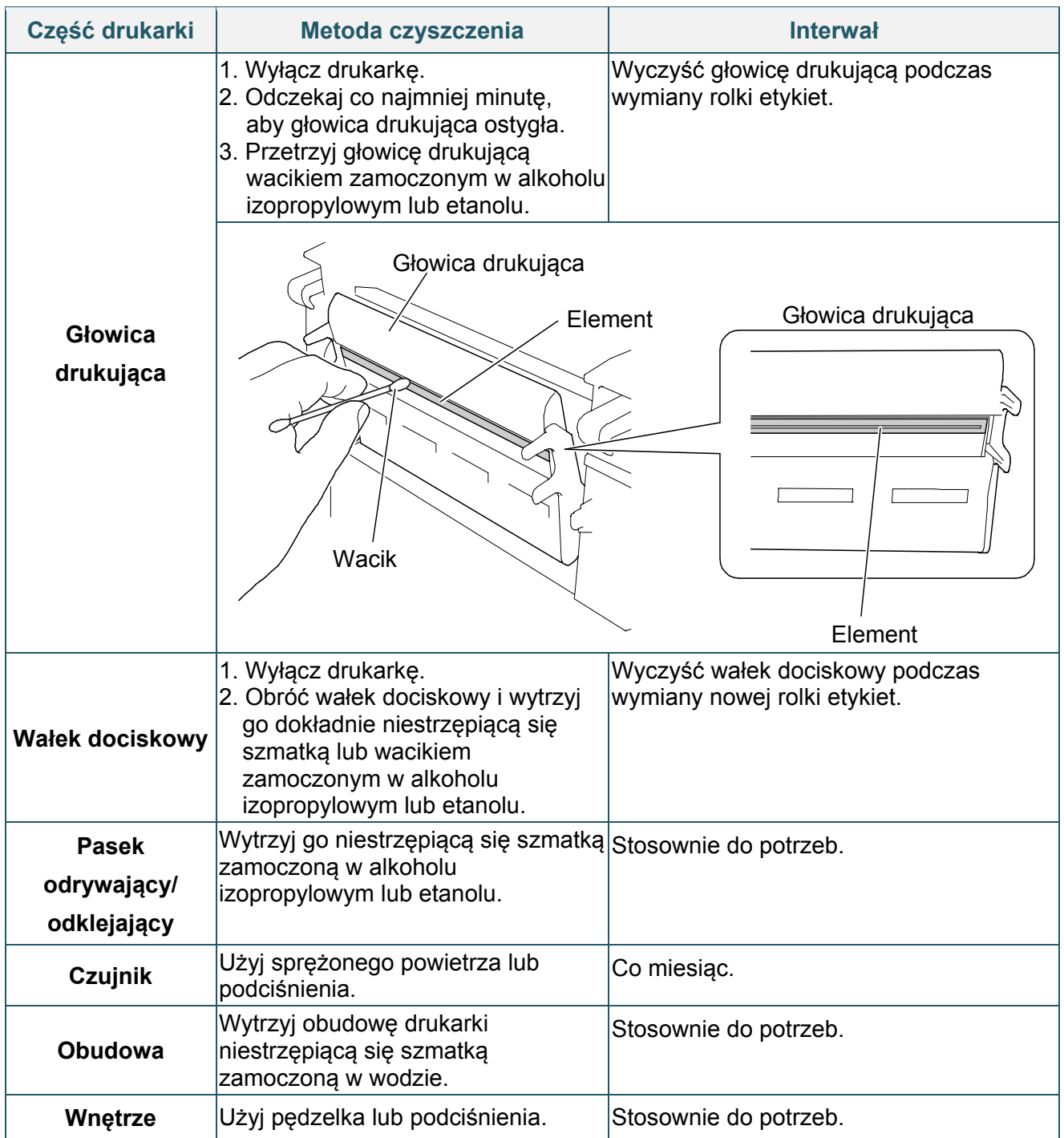

- $\mathscr{D}$ **Informacja**
- Nie dotykaj głowicy drukującej. W przypadku dotknięcia wyczyść ją zgodnie z powyższym opisem.
- Nie używaj alkoholu medycznego, ponieważ może to spowodować uszkodzenie głowicy drukującej. Użyj alkoholu izopropylowego lub etanolu zgodnie z wytycznymi producenta w zakresie bezpieczeństwa w zależności od potrzeb.
- Aby utrzymać prawidłowe działanie drukarki, zalecamy czyszczenie głowicy drukującej i czujników za każdym razem, gdy instalowana jest nowa taśma.

### **WAŻNE**

Bezpiecznie utylizuj drukarki, komponenty i materiały eksploatacyjne, jeśli nie będą już używane. Upewnij się, że w drukarce nie ma zaciętego papieru i zniszcz taśmę termotransferową, jeśli zachowały się na niej widoczne ślady wydruków.

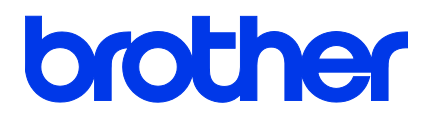